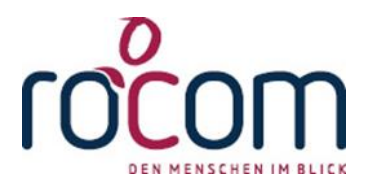

# **TAU-OFFICE**

## **Schnelleinstieg Schuldnerberatung**

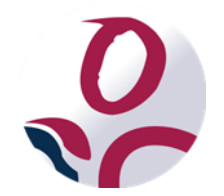

\* Der griechische Buchstabe "T" (sprich "Tau") steht für Perfektion.

**Idee und Copyright:**

rocom GmbH

Eichenstraße 8a, 83083 Riedering

Zentrale: 08036/94 20 - Hotline: 08036/306888 - Fax: 08036/94 23

www.rocom.de - [info@rocom.de](mailto:info@rocom.de)

## Inhalt

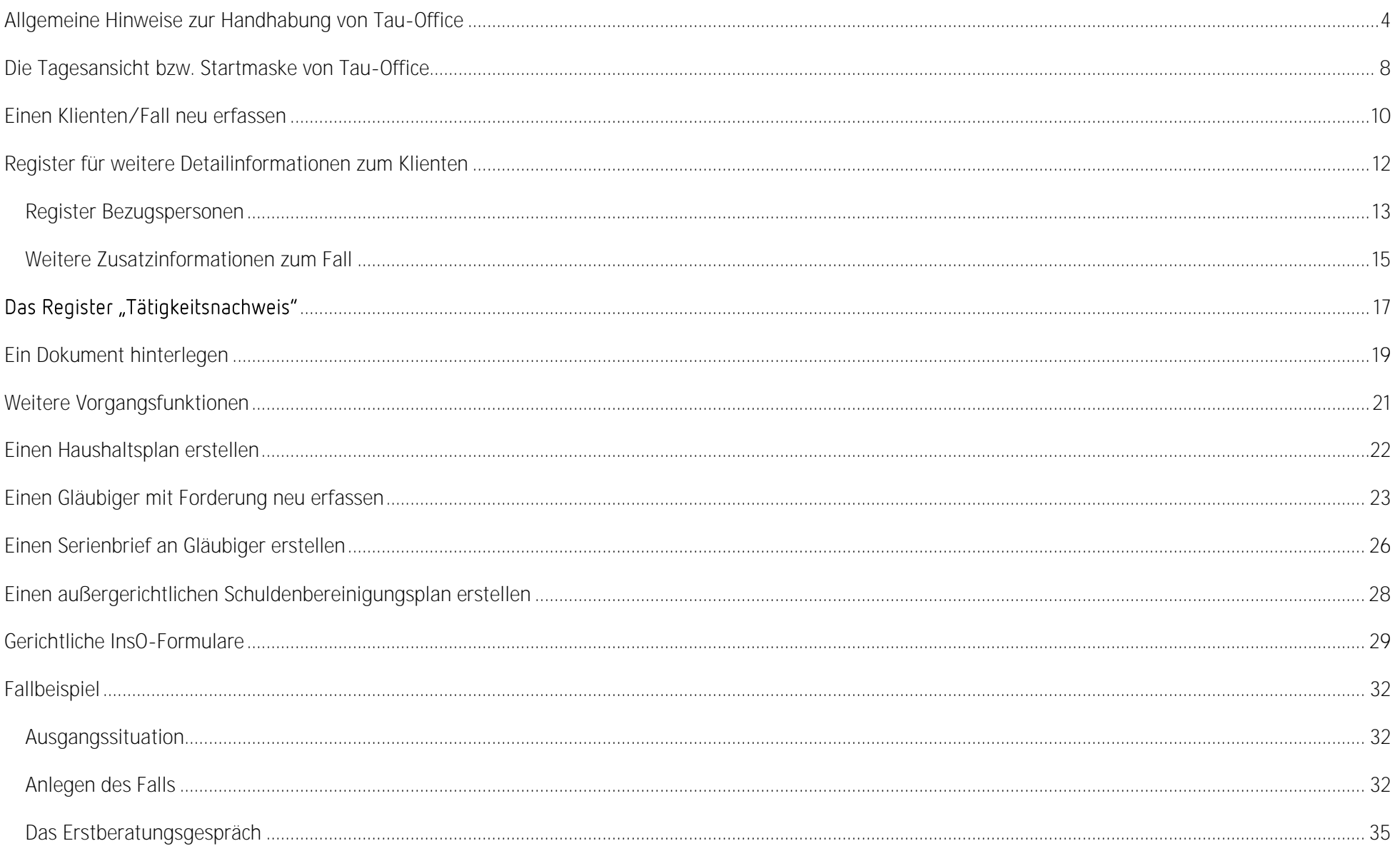

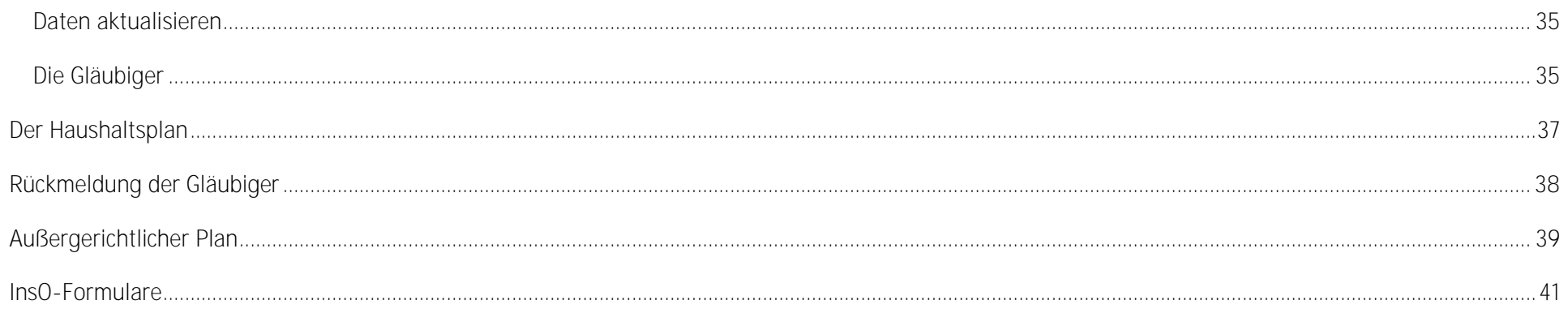

#### Hinweis:

Die im Handbuch verwendeten Bezeichnungen und Markennamen der jeweiligen Firmen und Hersteller unterliegen im Allgemeinen dem Marken- bzw. patentrechtlichen Schutz.

#### Hinweis:

Für das Handbuch wurde in den Screenshots die Version Microsoft Office Word 2013 verwendet.

### <span id="page-3-0"></span>Allgemeine Hinweise zur Handhabung von Tau-Office

**Kontextmenü über die rechte Maustaste:**

Überall im Programm können Sie das sog. "Kontextmenü" mit einem Klick auf die rechte Maustaste nutzen. Dieses Menü stellt Funktionen zur Verfügung, die in dem jeweiligen Maskenbereich am häufigsten gebraucht werden.

#### *Hinweis:*

*Sollten Sie eine Funktion nicht über eine konkrete Schaltfläche finden, so versuchen Sie es über die rechte Maustaste.*

#### **Suchmasken**

PI Mit dieser Schaltfläche kommen Sie überall im Programm zu einer Suchmaske. Über diese Schaltfläche können

Sie z.B. in der Maske "Fälle" einen Fall suchen und aufrufen.

**Dunkelblau hinterlegte Bereiche:**

Diese dienen der Suche und Filterung der Daten und nicht der Erfassung.

#### **Detailinformationen:**

Mit dem Drei-Punkte-Feld jeweils am Ende einer Zeile kommen Sie

überall im Programm zu einer Detailmaske, in die zusätzlichen Informationen

hinterlegt bzw. eingesehen werden können.

**Bearbeiten der Datensätze:**

Mit diesem Zeichen wird ein Datensatz markiert, der gerade in

Bearbeitung ist. Er ist dann für alle anderen Mitarbeiter gesperrt.

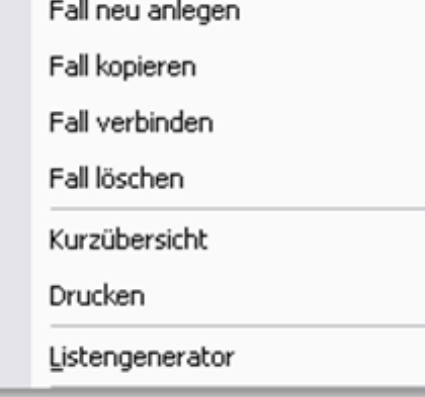

Adressen zur Person | Bezugspersonen Tätigkeitsnachweis | Bildung+Beruf | weitere Merkmale | Gläubigerarten | Schuldenarten | Memo

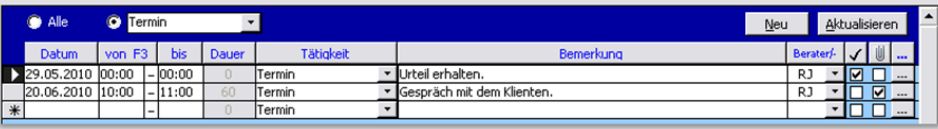

Adressen zur Person | Bezugspersonen Tätigkeitsnachweis | Bildung+Beruf | weitere Merkmale | Gläubigerarten | Schuldenarten | Memo

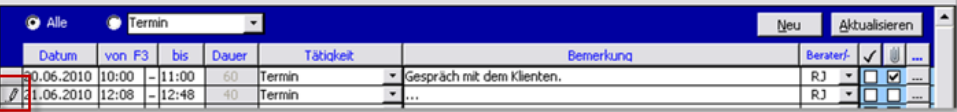

#### **Löschen eines Datensatzes:**

In allen Masken des Programms, die eine Listenform haben, lassen sich die Datensätze mit der "Entf-Taste" Ihrer Tastatur löschen. Markieren Sie den Datensatz am Zeilenanfang, sodass der Pfeil weiß wird - siehe Abbildung - und drücken Sie die "Entf-Taste" auf Ihrer Tastatur. Der Satz wird gelöscht, sofern er nicht als abgeschlossen gekennzeichnet war (siehe in der Abbildung das  $\sqrt{\ }$  in der Spalte rechts vom Berater). In diesem Fall entfernen Sie den Haken bitte vor dem Löschen.

#### *Hinweis:*

*Das Löschen eins Datensatzes erfolgt endgültig! Es gibt keinen Papierkorb!* 

#### **Drucken**

Im Menü "Datei" -> "Drucken" oder auch im Kontextmenü der rechten Maustaste in allen Bereichen des Programms finden Sie die fest eingestellten Druckberichte.

#### **Statistische Auswertung**

Alle im Programm eingegebenen Daten sind statistisch auswertbar. Die Auswertungen werden mit dem

Listengenerator oder der Statistikfunktion erstellt.

**Datenschutz / Rechteverwaltung:**

Das Programm Tau-Office verfügt über eine detaillierte Rechteverwaltung. Bei Fragen wenden Sie sich an Ihre EDV-Abteilung.

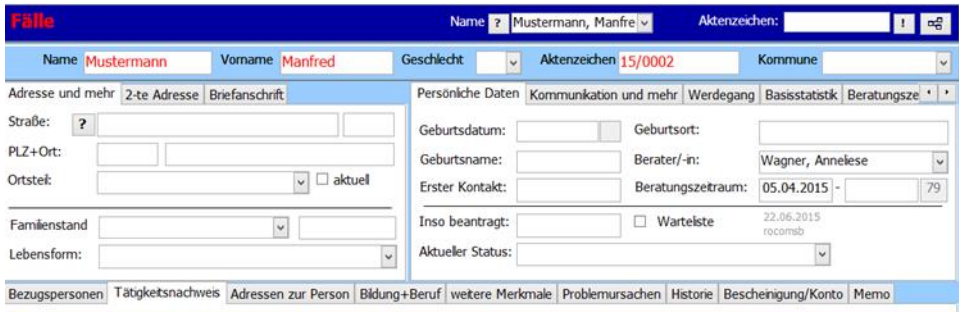

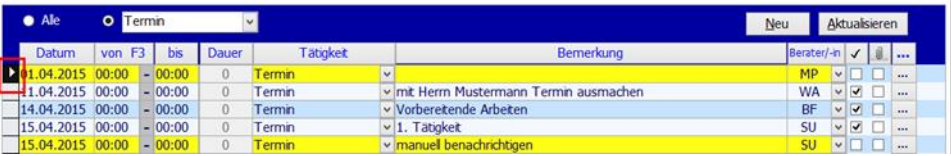

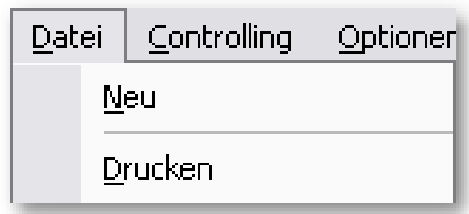

#### **Fernwartung**

Über das Menü "Hilfe" -> "Fernwartung aktivieren" wird die Fernwartung gestartet. Wenn Sie Probleme haben, können wir uns schnell mithilfe dieses Tools auf Ihren Rechner schalten und das Problem gemeinsam lösen. Um diese Funktion nutzen zu können, benötigen Sie eine Internetverbindung auf Ihrem Rechner.

#### Datei Add-Ins Start Controlling Optionen links Abrechnung Fenster ? n Info Hilfe Fernwartung mit astViewer aktivieren

#### **Dokumente und Termine - Bedeutung von Farben**

Zur besseren Orientierung werden Termine von Tau-Office, abhängig von ihrem Status, farblich gekennzeichnet. Wenn Sie die Farbeinstellungen nicht individuell verändert haben, gelten folgende Regeln:

#### **Gelb hinterlegte Termine:**

Diese Termine liegen in der Vergangenheit. Sie sind daran erkennbar, dass sie noch keinen Haken in der Spalte "Abgeschlossen" haben.

Diese Aufgabe ist noch offen, aber in der Vergangenheit terminiert.

#### **Blau hinterlegte Termine:**

Diese Termine sind dem angemeldeten Berater bzw. Mitarbeiter von einem Kollegen übertragen worden.

Sie wurden noch nicht geöffnet und angenommen.

#### **Rot hinterlegte Termine:**

Diese Termine wurden besonders hervorgehoben, um auf einen evtl. wichtigen Inhalt hinzuweisen. Einen Termin hinterlegen Sie rot, indem Sie auf diesen mit

der rechten Maustaste klicken und im Kontextmenü "Markierung setzen/aufheben" auswählen.

**Termine ohne farbliche Hinterlegung:**

Diese Termine sind mit dem heutigen Datum terminiert und nicht durch den Haken "Abgeschlossen" als erledigt gekennzeichnet.

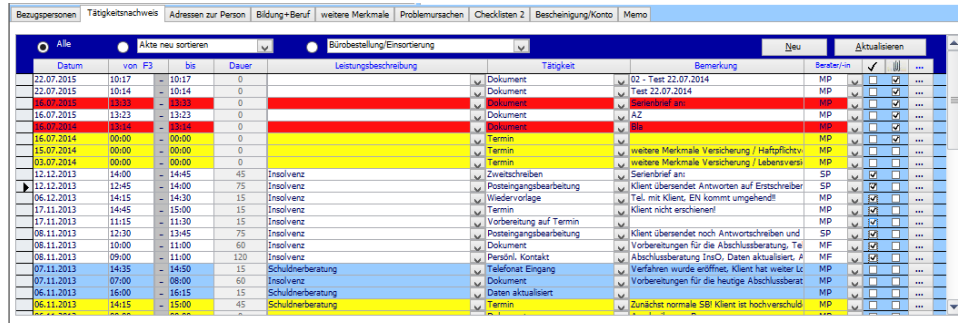

**Tastenkombinationen**

Für ein evtl. einfacheres und schnelleres Handling in Tau-Office haben wir für Sie die wichtigsten Tastenkombinationen aufgeführt:

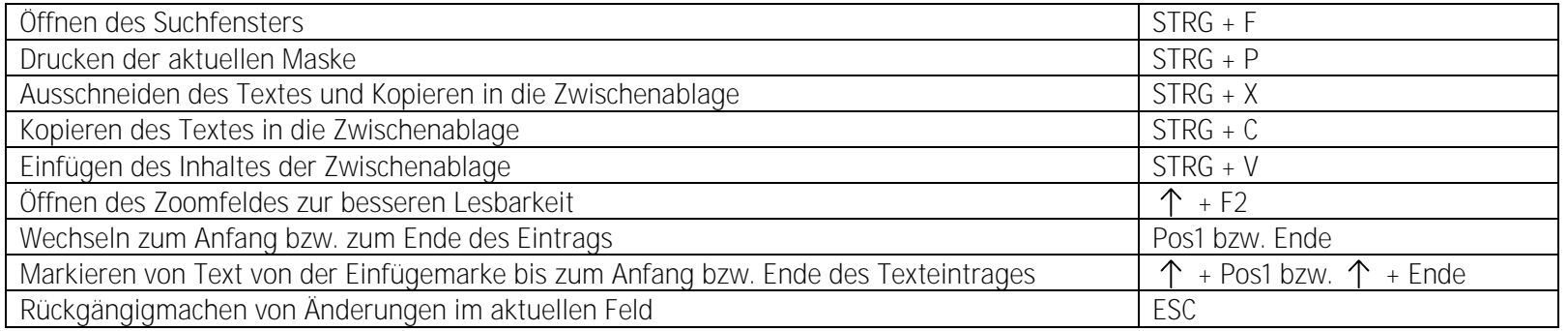

Diese Tastenkombinationen können in allen Microsoft Office Produkten verwenden werden.

### <span id="page-7-0"></span>Die Tagesansicht bzw. Startmaske von Tau-Office

Die "Tagesansicht" bzw. "Startmaske" von Tau-Office ist die erste Ansicht, die Sie nach dem Starten und der Anmeldung im Programm angezeigt bekommen.

Hier sehen Sie alle Aufgaben, Leistungen und Termine, die an einem Tag zu erledigen sind bzw. erbracht wurden.

#### **Tageskalender:**

Der **Tageskalender** befindet sich links in der oberen Hälfte der Maske. Per Mausklick können Sie im Kalender ein gewünschtes Tagesdatum auswählen. In der Folge sehen Sie im oberen Bereich die Leistungen, die für diesen Tag und für den angemeldeten Berater im Tätigkeitsnachweis dokumentiert wurden.

Standardmäßig ist hier das aktuelle Tagesdatum voreingestellt.

#### Register "Meine Fälle"

In diesem Register sehen Sie alle Fälle, die Ihnen zugeteilt sind. Im dunkelblau hinterlegten Bereich können Sie nach aktiven oder allen Fällen sortieren.

#### **Register Wiedervorlage:**

Im Register "Wiedervorlage" werden Ihnen alle offenen Leistungen angezeigt, welche in den Tätigkeitsnachweisen nicht mit einem "Abgeschlossen"-Häkchen markiert wurden.

Sobald die Tätigkeiten bzw. Vorgänge abgeschlossen wurden, erscheinen diese nicht mehr in der Wiedervorlage.

Die Einträge können in der blau hinterlegten Kopfleiste beliebig gefiltert und sortiert werden.

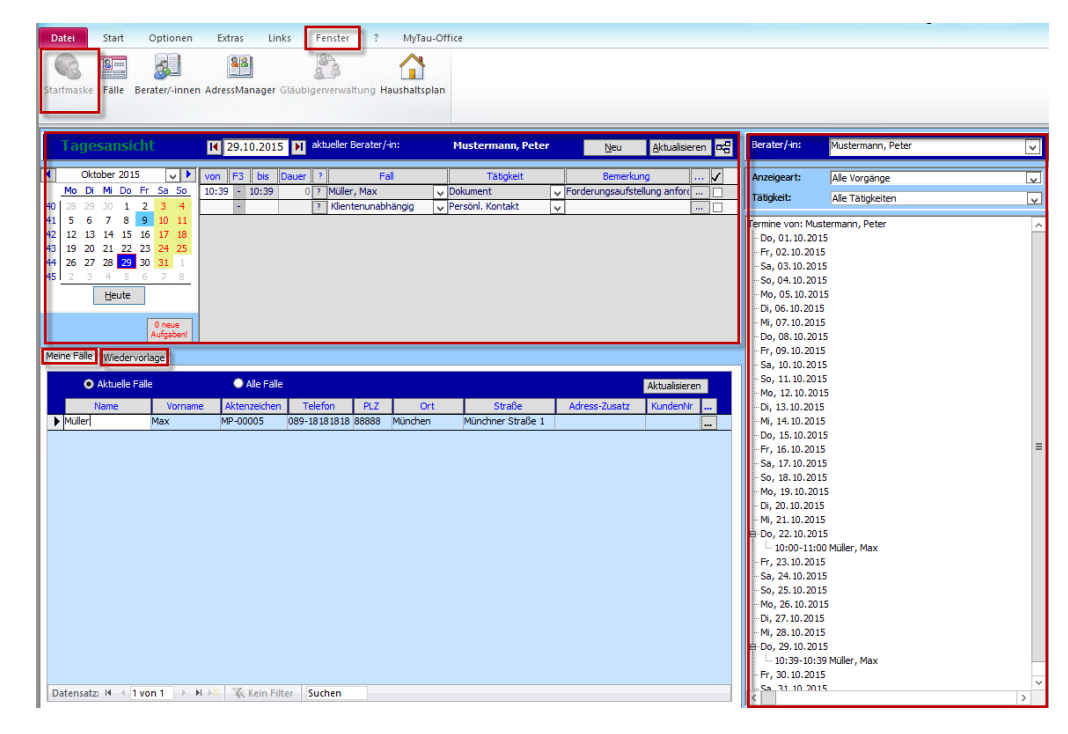

**Kalenderübersicht**

Auf der rechten Seite befindet sich eine Kalenderübersicht. Im oberen Teil können Sie nach verschiedenen Kriterien filtern: dem Berater, der Anzeigeart und der Tätigkeit.

#### *Hinweis:*

*Im oberen Bereich der Maske können Sie in der leeren Zeile direkt neue Termine und Leistungen eintragen. Im unteren Bereich können Sie unmittelbar über das Kontextmenü der rechten Maustaste den dort markierten Fall aufrufen.* 

### <span id="page-9-0"></span>Einen Klienten/Fall neu erfassen

Wechseln Sie über das Menü "Fenster" -> "Fälle" zur Stammdatenmaske. Hier sind sämtliche Informationen zu einem Fall einsehbar. Alle weiteren Bearbeitungsschritte im Zusammenhang mit einem Fall werden dort vorgenommen.

**Der obere Bereich der Bildschirmmaske:** 

Hier werden Ihnen die wichtigsten Daten zu dem ausgewählten Fall angezeigt.

**Der untere Bereich der Bildschirmmaske:** 

In diesem Bereich finden Sie zahlreiche Register, in welchen weitere Detail-Informationen zu dem entsprechenden Fall hinterlegt sind bzw. erfasst werden können.

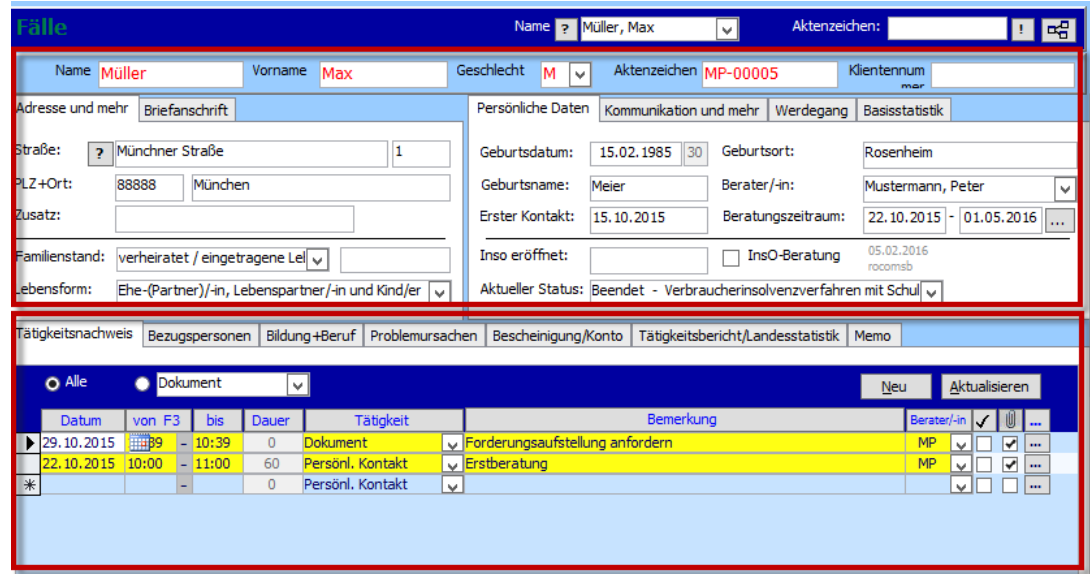

Um einen neuen Fall zu erfassen, klicken Sie mit der rechten Maustaste auf den oberen, dunkelblauen Hintergrund. Es erscheint ein Kontextmenü. Wählen Sie hier "Fall Neu". Es öffnet sich ein Pop-up-Fenster.

Es wird geprüft, ob der Fall/Klient bereits vorhanden ist und gegebenenfalls eine Meldung ausgegeben.

Ansonsten füllen Sie die Felder im oberen Bereich der Ansicht den Angaben entsprechend nacheinander aus.

Achten Sie bitte auch auf den "Beratungszeitraum". Dieser ist für die statistischen Auswertungen sehr wichtig!

Erst wenn das "Beginndatum" eingetragen wurde, ist der Fall aktiv und steht für die statistischen Auswertungen zur Verfügung! Das

"Enddatum" wird erst eingetragen, wenn die Beratung abgeschlossen wurde.

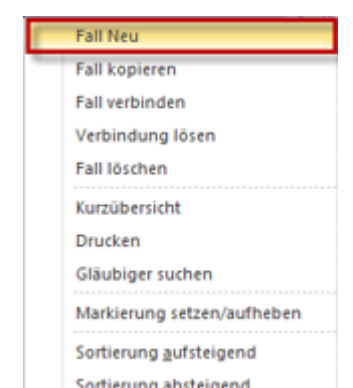

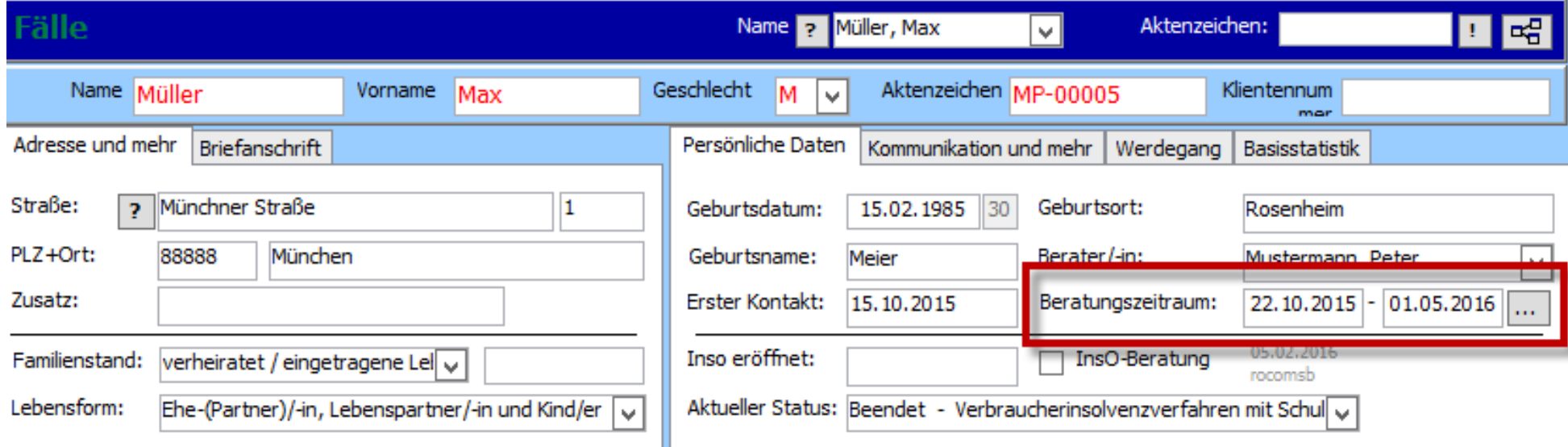

#### *Hinweis:*

*Wenn nach der Beendigung einer Beratung eine Person erneut zu einem Fall wird, sollte diese neu erfasst werden, anstatt das Enddatum bei*  "Beratungszeitraum" zu entfernen. Anderenfalls wird der Klient in der Statistik nicht als neuer Fall gezählt!

## <span id="page-11-0"></span>Register für weitere Detailinformationen zum Klienten

Die **verschiedenen Register** in der unteren Hälfte der Stammdatenansicht dienen dem Eintragen von **weiteren Informationen** zu diesem Fall, z.B. Adressen zur Person, Bezugspersonen, Bildung und Beruf u.v.m. Die Register können je nach Fachdienst und Einrichtuing **konfiguriert** werden und damit variieren.

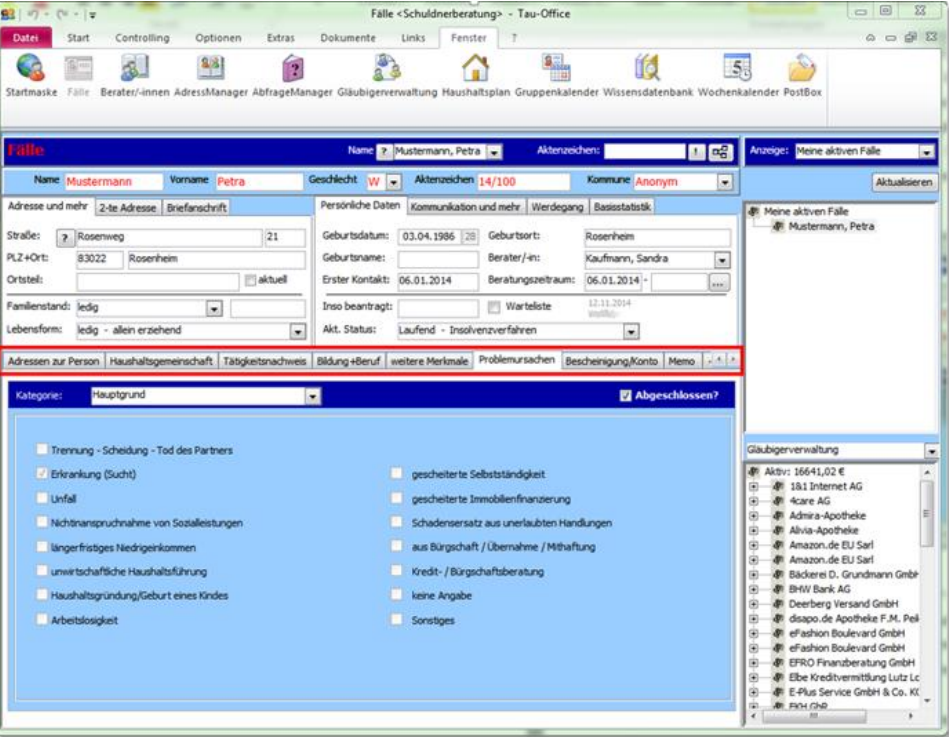

### <span id="page-12-0"></span>Register Bezugspersonen

Der nächste Reiter befasst sich mit den **Haushaltsmitgliedern oder Bezugspersonen des Klienten.**

Zunächst befassen wir uns mit dem oberen Bereich dieses Reiters. Mit einem Rechtsklick in diesen Reiter erscheint ein Kontextmenü. Wählen Sie hier "Bezugspersonen Schnellerfassung", um bis zu fünf Bezugspersonen zu erfassen.

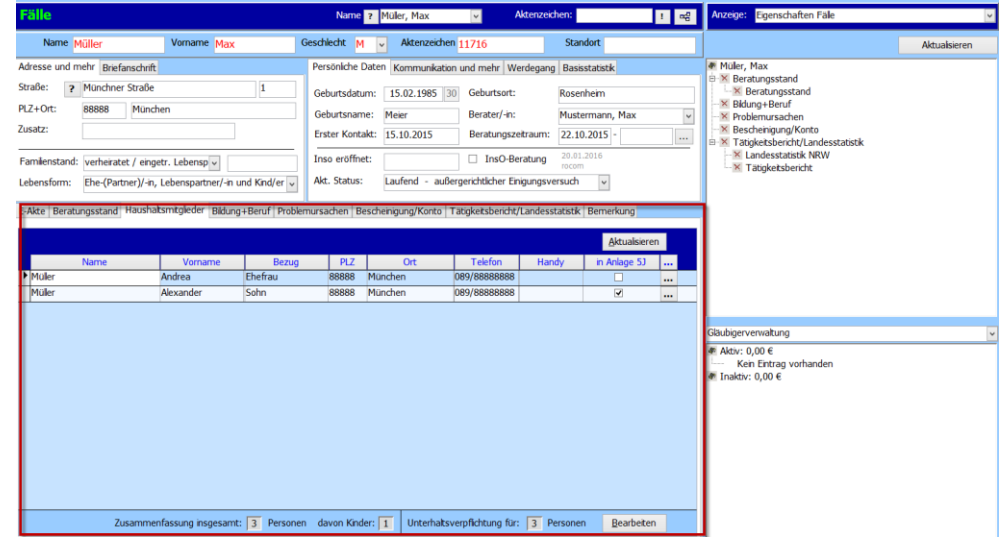

Es steht zur Auswahl, ob man den genannten Personen sofort eine **Wohnadress** zuordnet (voreingestellt ist die Adresse dies Klienten) oder ob diese zu einem späteren Zeitpunkt über den AdressManager erfasst werden soll.

Im zweiten markierten Bereich wird ein Haken gesetzt, wenn es sich um eine **unterhaltspflichtige Person** handelt, die in die InsO-Formulare in Anlage 5J übernommen werden soll. Anschließend klicken Sie auf "Übernehmen".

#### *Hinweis:*

*Bei den Angaben, die im oberen Bereich erscheinen, handelt es sich um reine Informationen ohne statistischen Wert.*

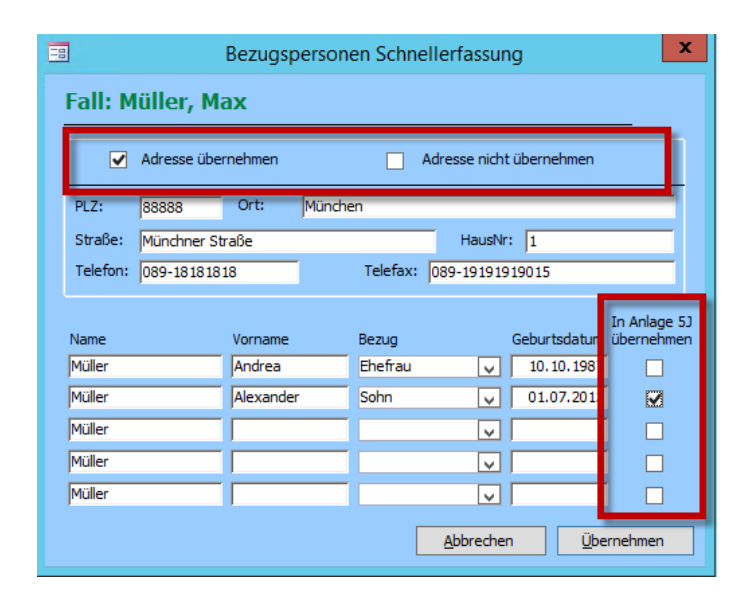

Die **statistisch relevanten Daten** werden im unteren Bereich aufgeführt.

Klicken Sie auf den Button "Bearbeiten".

Es öffnet sich ein neues Fenster.

Tragen Sie hier die bekannten Informationen ein und klicken Sie anschließend auf "OK".

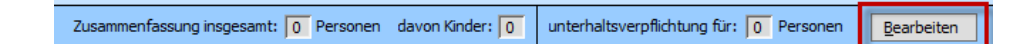

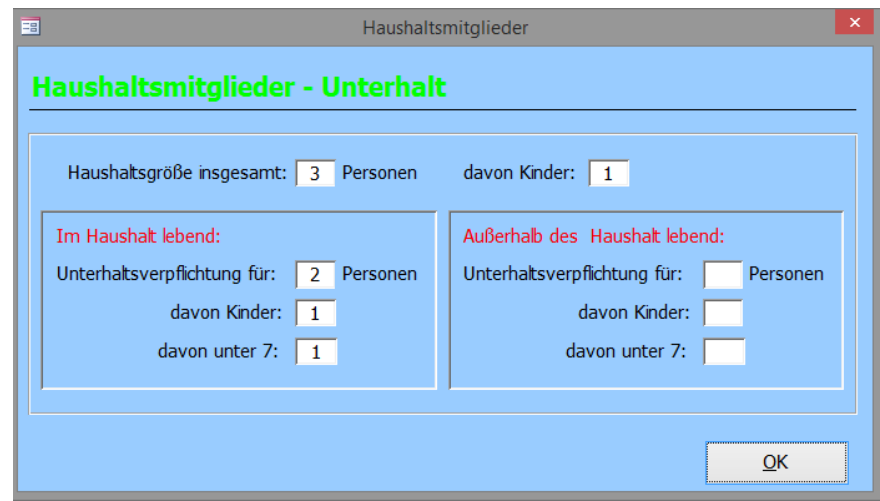

### <span id="page-14-0"></span>Weitere Zusatzinformationen zum Fall

Für weitere Zusatzinformationen stehen Ihnen zusätzliche Registerkarten, wie z.B. "Bildung und Beruf", "Bescheinigung/Konto", "weitere Merkmale" usw. zur Verfügung. Diese Register stellen sog. **Checklisten** dar und werden je nach Bedarf frei geschalten und konfiguriert.

In diesen Checklisten sind die zutreffenden Informationen nur anzuklicken.

#### *Hinweis:*

*Alle in den Registern ausgewählten Daten lassen sich statistisch auswerten. Die ausführliche Beschreibung zu dem Listengenerator finden Sie im Handbuch* "Listengenerator".

Die ausgewählten Daten aller Checklisten erscheinen in der Baumansicht im rechten Bereich der "Stammdatenmaske".

Sie können auf einen Blick sehen, welche Einträge zu dem entsprechenden Fall gemacht wurden. Klickt man einen Punkt an, wird das entsprechende Register aufgerufen bzw. angezeigt.

Ist eine Checkliste abgeschlossen, dann erscheint diese mit einem "blauen Haken" in der "Baumansicht".

Bei einer offenen Checkliste wird ein "rotes Kreuz" angezeigt.

Somit ist schnell erkennbar, welche Daten noch "offen" bzw. unvollständig und welche bereits "erledigt" und abgeschlossen sind.

Mit dem  $\left| \frac{dP}{dt} \right|$  Button können Sie die Baumansicht ein- und ausblenden.

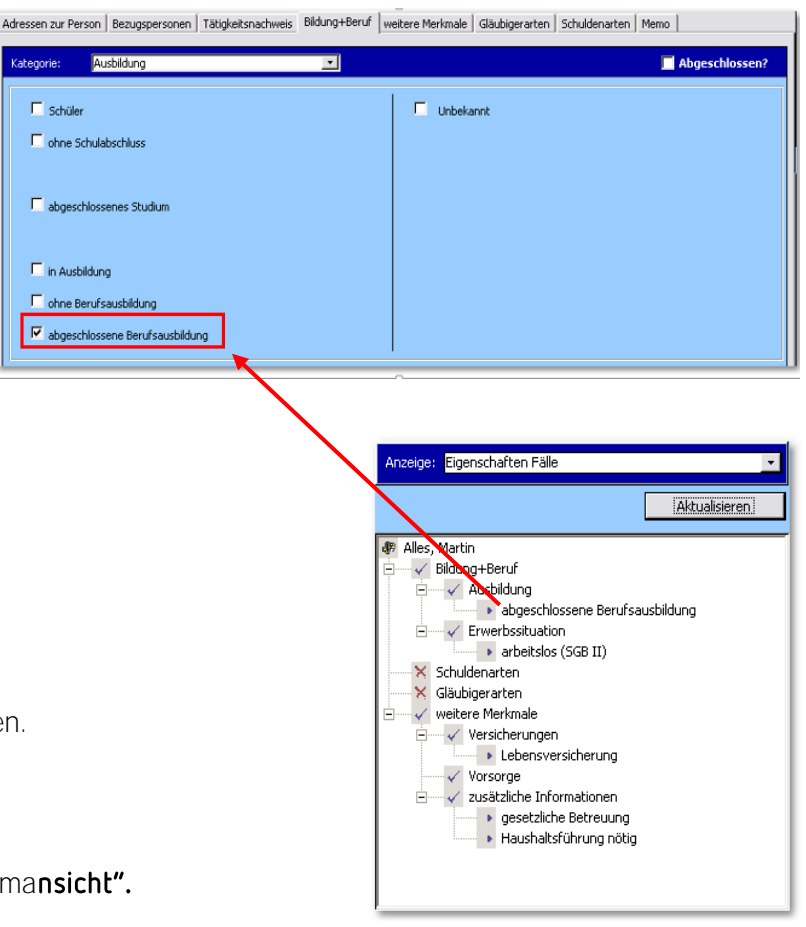

Kategorie:

 $\Gamma$  Schüler

In Ausbildung

Einige Register beinhalten nicht nur Felder zum Ankreuzen, sondern sind jeweils in verschiedene Kategorien eingeteilt. Mithilfe des Drop-down-Menüs im oberen Registerbereich lassen sich die verschiedenen **Kategorien** auswählen.

Diese Eintragungen dienen später ebenfalls den statistischen Auswertungen. Sie sind des Weiteren die Grundlage für die Basisstatistik.

Im Register "Problemursachen" gibt es die Kategorien "Hauptgründe" und "Nebengründe", welche inhaltlich identisch sind. Der Unterschied liegt in den Auswahlmöglichkeiten. Es kann nur ein Hauptgrund angegeben werden, jedoch mehrere Nebengründe.

#### *Hinweis:*

Setzen Sie das Häkchen bei "Abgeschlossen", wenn Sie alle benötigten *Informationen zur persönlichen Situation erfasst haben. Das Häkchen muss für jede Kategorie einzeln gesetzt werden.* 

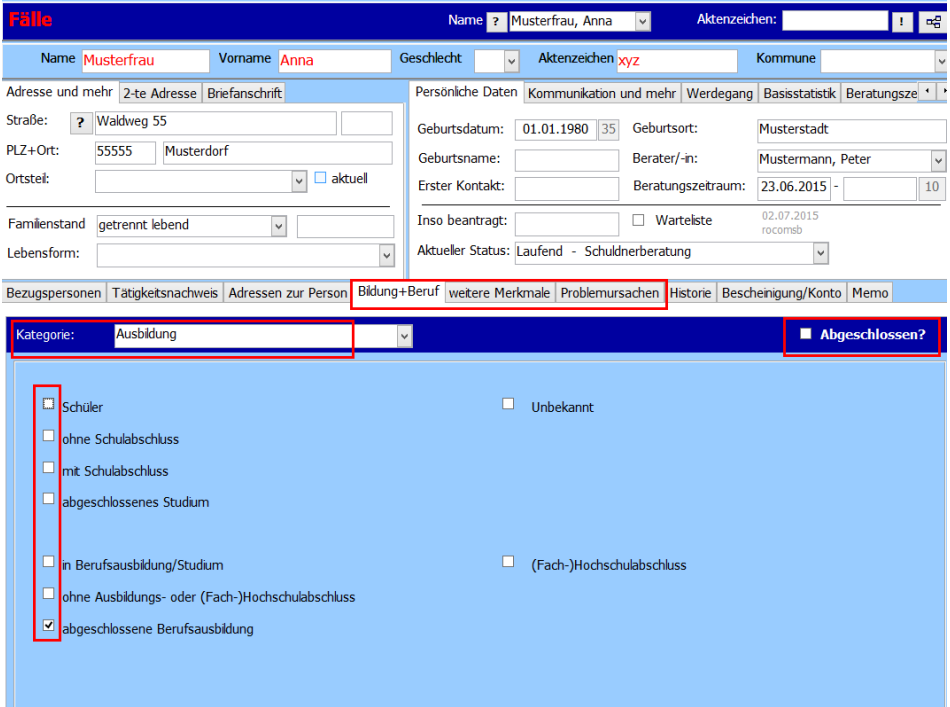

### <span id="page-16-0"></span>Das Register "Tätigkeitsnachweis"

Eines der wesentlichsten Merkmale von Tau-Office ist das **Dokumentieren der erbrachten Leistungen** bzw. **die Planung von anstehenden Terminen**, die in Verbindung zum jeweiligen Klienten stehen.

Im Register "Tätigkeitsnachweis" werden die einzelnen Termine bzw. Vorgänge aufgelistet. Zu fast allen Tätigkeiten können erforderliche Dokumente **hinterlegt** werden.

#### *Hinweis:*

*Abhängig von der gewählten Tätigkeit kann sich das Aussehen der Detailmaske verändern.* 

**Erklärung der Spalten(vgl. rote Ziffern):**

1. In diesem Feld wird das **Datum** eingetragen. Ein Doppelklick fügt das aktuelle Datum ein. Mit einem Rechtsklick in das Feld wird Ihnen ein Kontextmenü geöffnet, aus dem Sie spezifische Daten, z.B. "morgen", "in 14 Tagen", wählen können.

2. Tragen Sie hier den **Zeitraum** der Tätigkeit ein. Dieser ist z.B. bei Gesprächsterminen wichtig.

Daneben wird Ihnen die Dauer in Minuten automatisch angezeigt.

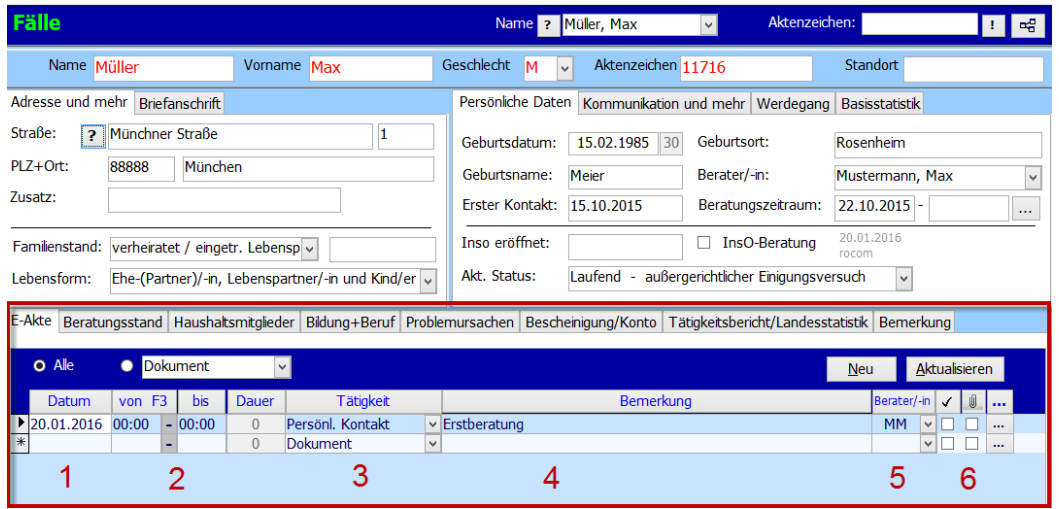

#### *Hinweis:*

Das Datum bzw. die Uhrzeit kann mit der "+"-Taste bzw. der "-"-Taste um einen Tag bzw. um 15 Minuten verändert werden.

3. Hier können Sie eine vorgegebene **Tätigkeit** aus dem Drop-down-

4. Dieser Bereich dient **individuellen Bemerkungen**. In der Detailmaske können diese ausführlicher bearbeitet werden.

5. Das **Kürzel des Beraters**, der diesen Vorgang bearbeitet (hat), wird hier angezeigt.

6. Die erste Spalte mit dem Hauptsymbol "V" zeigt, ob ein Vorgang abgeschlossen oder noch offen ist. Daneben befindet sich eine Spalte mit einer Büroklammer als Hauptsymbol. Das Häkchen setzt sich hier automatisch, wenn die Tätigkeit ein Dokument bzw. eine Datei als Anhang besitzt.

Der Tätigkeitsnachweis dient einem rein informativen, dokumentarischen Zweck und ist nicht für die Statistik relevant.

Über das Drei-Punkte-Feld am Ende erreichen Sie die Detailmaske.

### <span id="page-18-0"></span>Ein Dokument hinterlegen

Legen Sie eine neue Tätigkeit an und rufen Sie über das Drei-Punkte-Feld die Detailmaske auf.

In der Detailansicht wählen Sie ganz unten "Dokument einfügen" aus.

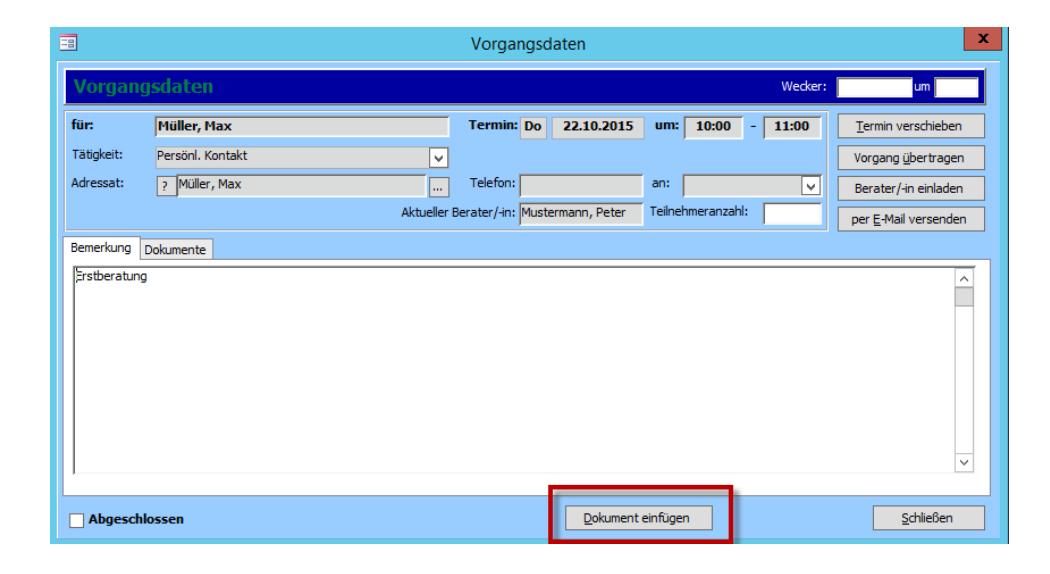

**1. Dokumentenvorlage**

Der erste Bereich ist eine Dokumentenvorlage. Hier können Sie aus **voreingestellten Dokumenten** wählen.

Mit einem Doppelklick öffnet sich das Dokument.

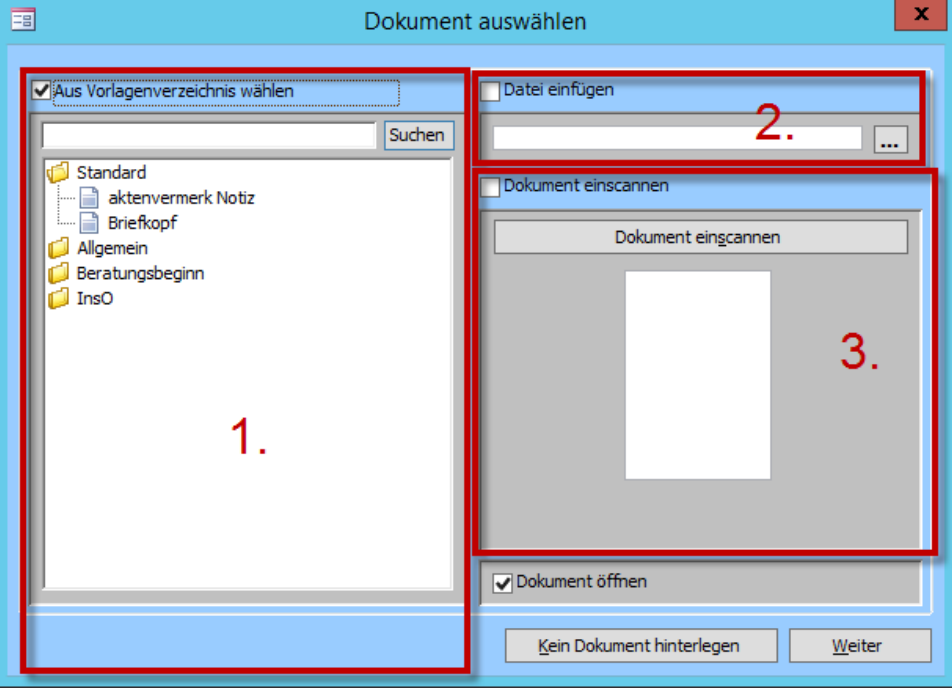

Sofern Sie die Stammdatenmaske ausreichend gepflegt haben, werden in diesen Vorlagen die **Platzhalter automatisch gefüllt** und erleichtern den Arbeitsprozess.

#### *Hinweis:*

*Sie müssen sich nicht darum kümmern, wo das Dokument gespeichert wird.* 

*Das Programm legt es in einem vordefinierten Verzeichnis ab.*

*Speichern Sie die Änderungen, die Sie im Dokument vorgenommen haben, und schließen Sie* 

das Dokument über das "X" rechts oben.

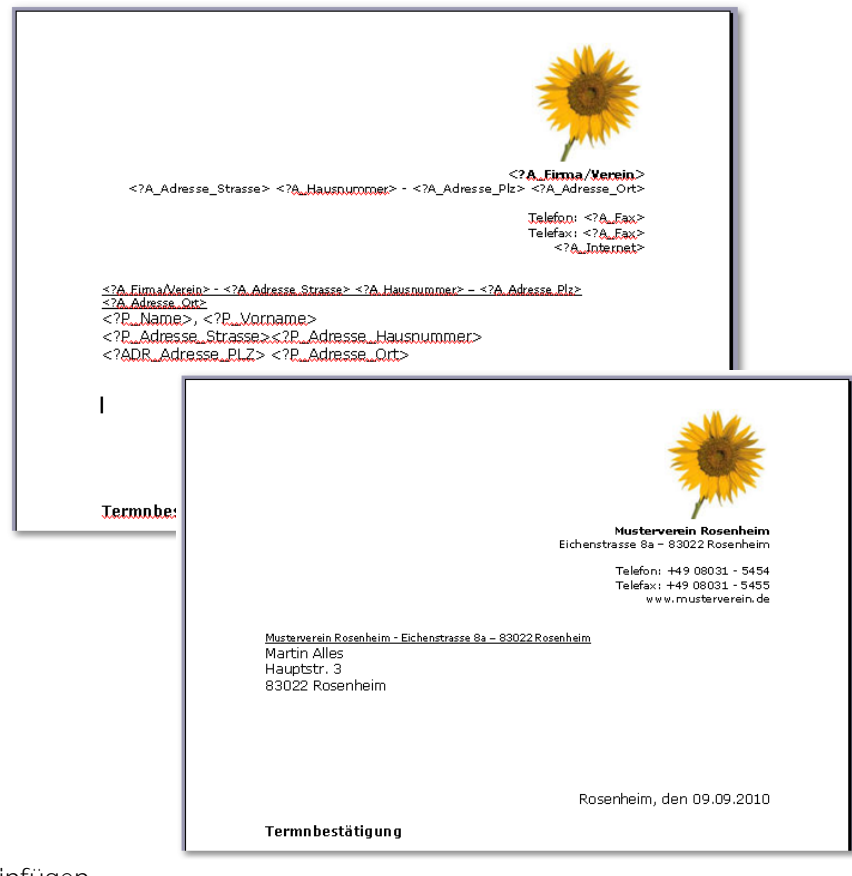

#### **2. Datei einfügen**

Hier öffnet sich der Windows-Explorer und Sie können eine in Ihrem System gespeicherte Datei einfügen.

Diese wird durch das Einfügen in Tau-Office automatisch kopiert. Das Original bleibt - auch bei anschließender Bearbeitung - unverändert erhalten.

#### **3. Dokument einscannen**

Im dritten Bereich können Sie über Ihren installierten Scanner eine Datei einfügen. Wichtig ist hierbei, dass der Scanner über eine TWAIN-Schnittstelle verfügt und direkt an Ihren Rechner angeschlossen ist. Andernfalls funktioniert diese Option nicht.

### <span id="page-20-0"></span>Weitere Vorgangsfunktionen

Auf der rechten Seite der Detailmaske finden sich vier Buttons, um den Vorgang zu bearbeiten.

**Termin verschieben:** Sie können hier das Vorgangsdatum ändern.

**Vorgang übertragen:** Sie können den Vorgang einem anderen Berater zuweisen.

**Berater/-in einladen:** Sie können einen zusätzlichen Berater zum Vorgang einladen. Dieser erhält eine Meldung im Programm. Des Weiteren erhält er einen eigenen Vorgang mit den bis dato selben Inhalten.

**Per E-Mail versenden:** Mit dieser Funktion können Sie den Inhalt

des Vorgangs (inkl. hinterlegten Dokumenten) per E-Mail versenden. Das Programm ist dabei direkt mit Microsoft Outlook verbunden.

#### *Hinweis:*

Bei den Beratern muss auf beiden Seiten unter "Fenster" -> "Berater/-innen" eine E-Mail Adresse hinterlegt sein, um diese bei der Funktion "Berater einladen" im Tätigkeitsnachweis mit einer E-Mail zu benachrichtigen. Dasselbe gilt für die Einstellung unter "Optionen" -> "Allgemeine Einstellungen" und "E-Mail Versand".

*Andernfalls erhalten Sie bei dieser Funktion eine Fehlermeldung, dass die E-Mail nicht übermittelt werden konnte.*

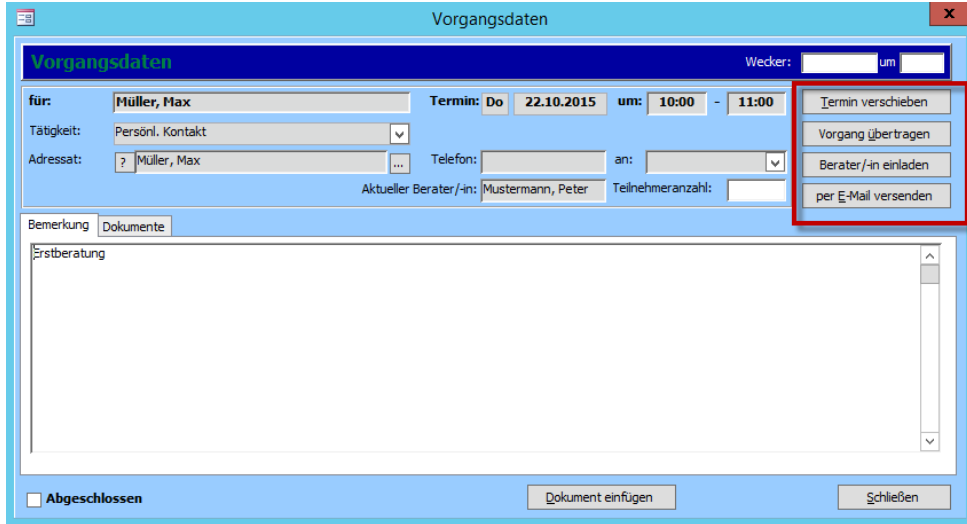

### <span id="page-21-0"></span>Einen Haushaltsplan erstellen

Das Menü "Haushaltsplan" lässt sich nur anwählen, wenn Sie im Menü über "Fenster"-> "Fälle" einen Klienten aufrufen. Danach wählen Sie über das Menü "Fenster" -> "Haushaltsplan" den Haushaltsplan aus. Das Programm gibt Ihnen einen vorbereiteten, noch leeren Haushaltsplan mit den gängigsten Einnahmenund Ausgaben-Typen vor.

Sie können hier nun einzelne Zeilen löschen, aber auch weitere Einnahmen und Ausgaben aus der Auswahlliste hinzufügen. Dies funktioniert analog zu den Vorgängen im Register "Tätigkeitsnachweis".

Das Programm erkennt durch die definierte Gruppe, ob es sich um eine Einnahme oder Ausgabe handelt und berechnet entsprechend den Restbetrag. Die Ausgaben werden in roter Schriftfarbe angezeigt.

Für eine detailliertere Erfassung können Sie die Posten auch einer Bezugsperson zuweisen, indem Sie links von "Klient" auf das Fragezeichen-Symbol klicken und dort die Bezugsperson auswählen, die für eine Einnahme/Ausgabe verantwortlich ist.

Über das Kontextmenü drucken Sie den Haushaltsplan aus. Dort werden die einzelnen Posten zu verschiedenen Gruppen zusammengefasst.

#### *Hinweis:*

Im Kontextmenü können Sie über den Befehl "Gruppen definieren" die einzelnen Einnahme- und Ausgabeposten anpassen und *neue erstellen.*

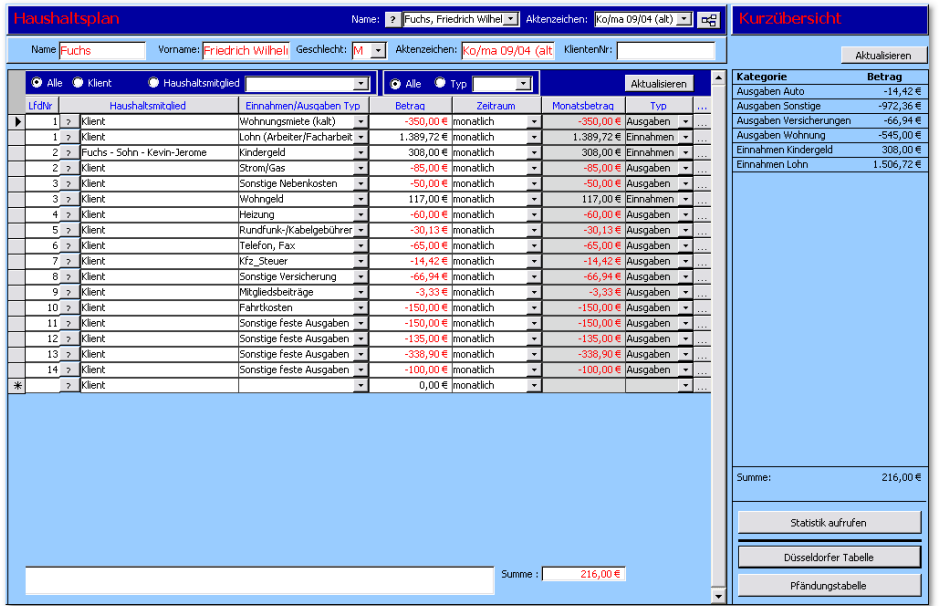

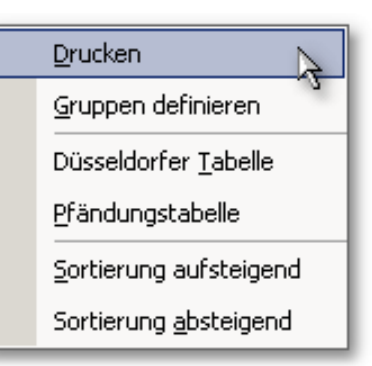

### <span id="page-22-0"></span>Einen Gläubiger mit Forderung neu erfassen

Die Gläubigerverwaltung können Sie erst aufrufen, wenn Sie einen Fall geöffnet haben. Andernfalls erscheint sie grau. Rufen Sie deshalb zuerst über

"Fenster" -> "Fälle" einen Klienten auf.

Nun ist die Gläubigerverwaltung im Menü freigegeben und kann über

"Fenster" -> "Gläubigerverwaltung" aufgerufen werden. Sie gelangen damit

zur Gläubigerverwaltung des zuvor ausgewählten Falles.

**Die obere Hälfte der Ansicht:**

Hier sehen Sie sämtliche Gläubiger mit Forderungsbetrag untereinander aufgelistet.

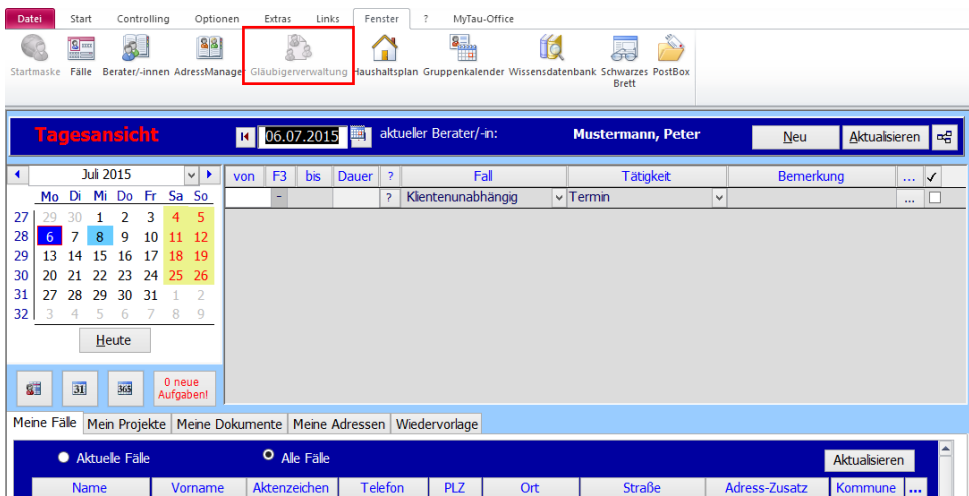

**Die untere Hälfte der Ansicht:** 

Hier finden Sie Detailinformationen zu einem Gläubiger bzw. einer Forderung, die im oberen Bereich mit der Maus markiert wurde.

Um einen neuen Gläubiger bzw. eine Forderung anzulegen, wenden Sie sich bitte dem unteren Teil des Fensters zu.

1. Klicken Sie zuerst auf den Button "Neue Forderung **erfassen**

2. Hier wird die laufende Nummer (LfdNr.) angezeigt.

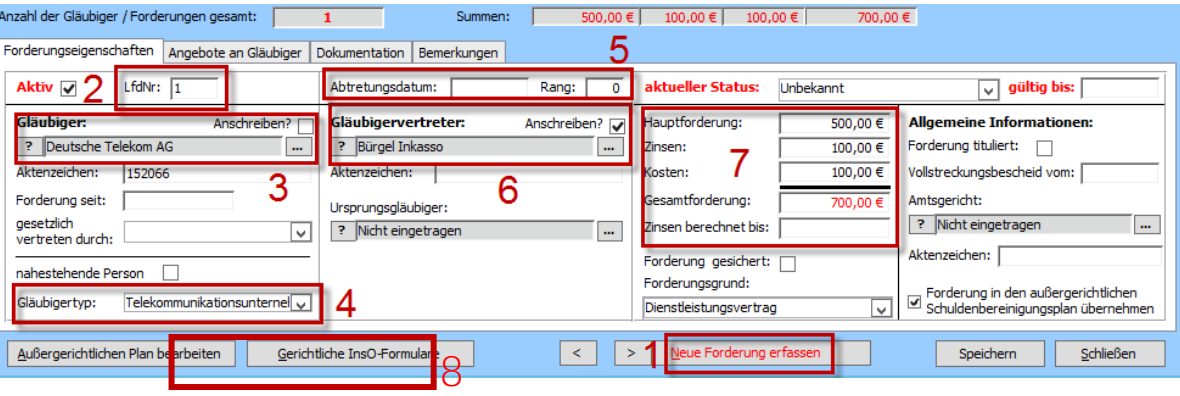

3. Klicken Sie hier auf den <sup>2</sup> - Button. Es öffnet sich ein Fenster, in dem Sie nach den Gläubigern aus der Adress-Datenbank suchen können.

#### *Hinweis:*

*Sofern Sie keine Datenübernahme, z.B. aus dem InsOManager, vorgenommen haben, wird die Datenbank von der Firma rocom GmbH gestellt. Sie ist über den AdressManager zu verwalten. Hier können auch neue Gläubiger angelegt werden.* 

Nachdem Sie einen Gläubiger gewählt haben, können Sie das nachstehende **Drei-Punkte-Feld** öffnen, um Details zum Gläubiger zu erhalten.

4. Wählen Sie aus dem Drop-down-Menü den entsprechenden **Gläubigertypen** aus. Sollten Sie eine Datenbank von der rocom GmbH nutzen, wird dieses Feld automatisch ausgefüllt (Ausnahme: Kreditinstitute; dieser Gläubigertyp wird nicht automatisch gefüllt).

#### *Hinweis:*

Das Feld "Gläubigertyp" muss für die Statistik ausgefüllt sein! Andernfalls erhalten Sie eine Fehlermeldung!

5. Gibt es einen **Rang** bzw. ein **Abtretungsdatum**, wird dieses hier eingetragen, andernfalls werden diese Felder leer gelassen.

6. Bei der **Gläubigervertretung** wird derselbe Auswahl- und Suchablauf wie beim Gläubiger selbst angewendet. Sobald ein Vertreter eingetragen wird, setzt das Programm automatisch ein Häkchen bei "Anschreiben". Damit erhält der Vertreter anstelle des eigentlichen Gläubigers die Anschreiben.

#### *Hinweis:*

In der Übersicht wird, sofern ein Vertreter gewählt wurde, dessen Aktenzeichen angezeigt. Zur Unterscheidung steht davor ein "V", wenn es der Gläubiger ist, ein "G".

7. Hier werden die **Forderungen inkl. Zinsen usw.** eingetragen. Sollte der Klient die Schulden nicht in genauer Höhe wissen, wird das Feld bis zur Rückmeldung durch den Gläubiger freigelassen.

8. Sofern Sie diese **Forderung nicht in den außergerichtlichen Plan oder den InsO-Antrag** unter 7A aufnehmen wollen, entfernen Sie dort den Haken. Andernfalls wird die Forderung aufgeführt.

Sobald alle bekannten Informationen eingetragen wurden, wird auf "Speichern" geklickt. Führen Sie die Punkte 1-8 durch, bis Sie alle Gläubiger des Klienten eingetragen haben.

### <span id="page-25-0"></span>Einen Serienbrief an Gläubiger erstellen

Für das Schreiben an alle Gläubiger benutzt Tau-Office die **Serienbrieffunktion von Word**. Klicken Sie mit der rechten Maustaste in die Übersicht und wählen Sie im Kontextmenü

#### "Serienbrief erstellen".

Es öffnet sich ein neues Fenster.

Wählen Sie hier den gewünschten Serienbrief aus und klicken Sie auf "Weiter".

#### *Hinweis:*

*Es werden standardmäßig einige Serienbriefe von der Firma rocom GmbH hinterlegt. Es besteht die Möglichkeit, darüber hinaus eigene Serienbriefe zu erstellen und zu speichern.* 

Sie erhalten nun eine Übersicht, welchen Adressen ein Brief zugestellt wird. Auf der rechten Seite sehen Sie eine Spalte "Markiert". Es erhalten nur jene Adressen einen Brief, bei denen ein **Häkchen gesetzt** wurde. Sofern ein Vertreter angegeben wurde, wird diesem der Brief zugestellt. Der Gläubiger selbst wird dann vom Programm aus der Auswahl genommen. Dies lässt sich jedoch manuell ändern. Anschließend klicken Sie auf den Button "Weiter".

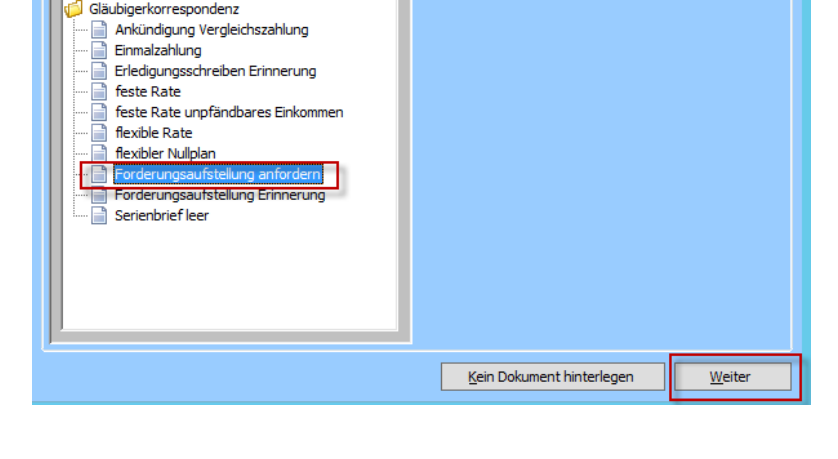

Gläubigerverwaltun

Dokument auswählen

Suchen

 $n \cdot n$  7*nean* 

 $500.00 \text{ }\mathbf{F}$   $100.00 \text{ }\mathbf{F}$   $100.00 \text{ }\mathbf{F}$ 

 $0,00 \in 0,00 \in 0,00 \in$ 

 $0.00 \in 0.00 \in 0.00 \in$ 

Aktenzeichen: MP-00005

 $700.00 f$ 

 $0,00 \in$ 

Kosten

· aktiv O ale

skhjøller Statu

omame: <mark>Max ...</mark>

Name Miller

Komplette Gläubigerliste Drucken

Komplette Gläubigerliste mit Status drucken Aktuelle Gläubigerliste drucken Gläubiger kopieren Listengenerato Serienbrief ersteller tierung nach Rang Sortierung aufsteigen Sortierung absteigend

Drucker

Aus Vorlagenverzeichnis wählen

Standard

Ea

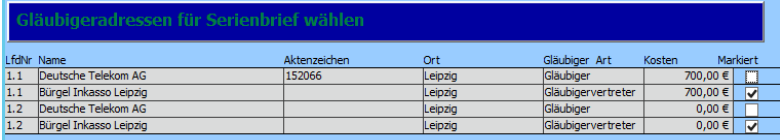

Nun erhalten Sie die Möglichkeit, eine Bemerkung für den Tätigkeitsnachweis zu verfassen.

Anschließend erscheint ein weiteres Fenster, in dem Sie den **Status** der angeschriebenen Gläubiger auswählen können. Das **Gültigkeitsdatum** wird auf den Tag gesetzt, an dem sich die Gläubiger spätestens zurückgemeldet haben müssen. Anschließend klicken Sie auf "Setzen".

Der Status und das Gültigkeitsdatum sind später in der Gläubigerverwaltung wiederzufinden.

Der Serienbrief öffnet sich über Word.

Im Menü unter "Sendungen" klicken Sie auf die Option "Vorschau Ergebnisse". Die Platzhalter werden nun gefüllt und Sie können die einzelnen Briefe noch einmal kontrollieren.

Anschließend können Sie durch den Button rechts unter "Fertigstellen und zusammenführen" die Briefe drucken.

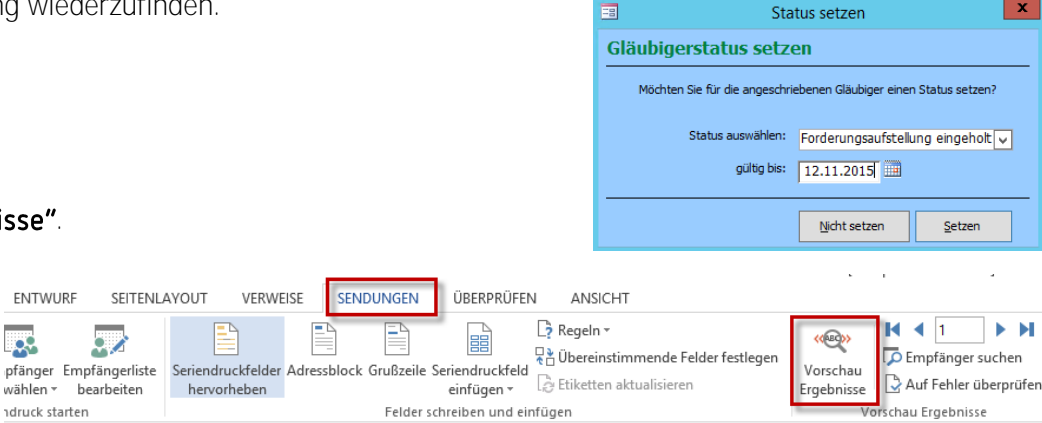

Serienbrief erstellen Bitte setzen Sie eine Bemerkung für den Serienbrief.

Weiter

Forderungsaufstellung anfordern

Bemerkung:

#### *Hinweis:*

*Vergessen Sie nicht, beim Schließen des Dokuments zu speichern. Andernfalls werden Ihre Änderungen nicht übernommen.* 

Klicken Sie zum Beenden der Gläubigerverwaltung anschließend auf "Schließen".

Wenn Sie nun den Button "Aktualisieren" im Reiter "Tätigkeitsnachweis" drücken, sehen Sie den Serienbrief als neuen Vorgang.

Des Weiteren wird ein offener Vorgang zu dem Datum erstellt, an dem sich die Gläubiger spätestens zurückmelden sollten (Gültigkeitsdatum). Wenn Sie den

Vorgang über das Drei-Punkte-Feld öffnen, gelangen Sie automatisch in die Gläubigerverwaltung.

### <span id="page-27-0"></span>Einen außergerichtlichen Schuldenbereinigungsplan erstellen

Links unten in der Gläubigerverwaltung finden Sie den Button "Außergerichtlichen Plan bearbeiten"

#### **Schritt 1**

Mit einem Klick auf den Button rufen Sie den "Außergerichtlichen Schuldenbereinigungsplan" auf. Beim erstmaligen Aufruf erscheint das Fenster "Schuldenplan erstellen". Hier machen Sie die nötigen Angaben und klicken auf "Speichern".

#### *Hinweis:*

In der Gläubigerverwaltung muss rechts unten ein Häkchen bei "Forderung in den au Schuldenbereinigungsplan übernehmen" gesetzt sein. Andernfalls wird die Forderur

#### **Schritt 2**

Sie gelangen zur eigentlichen Ansicht des Schuldenbereinigungsplanes, welcher nun die detaillierten Daten an die einzelnen Gläubiger enthält. Sie können das Szenario hier anpassen, ausdrucken und speichern. Zudem können Sie weitere Szenarien neu erstellen und speichern.

Über die Schaltfläche "Außergerichtlichen Plan bearbeiten" können Sie die Pläne immer wieder aufrufen.

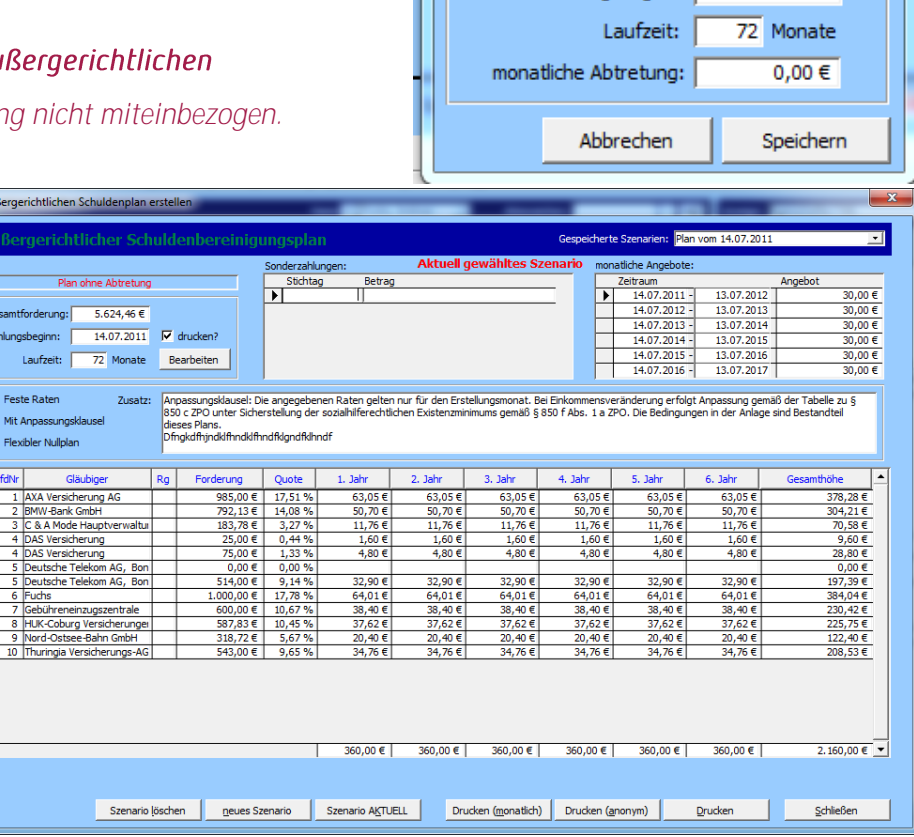

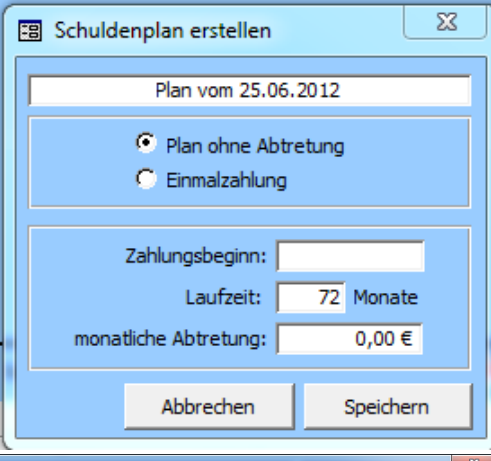

### <span id="page-28-0"></span>Gerichtliche InsO-Formulare

Im Menü der Gläubigerverwaltung finden Sie neben dem Button "außergerichtlichen Plan bearbeiten" den Button "Gerichtliche InsO-Formulare".

#### **Schritt 1**

Bei der Ersterfassung müssen Sie zunächst das rechts abgebildete Dialogfenster vervollständigen. Sie können zwischen einer Einmalzahlung, festen Raten und flexiblen Raten wählen.

Mit "Speichern" kommen Sie weiter zu den eigentlichen InsO-Formularen.

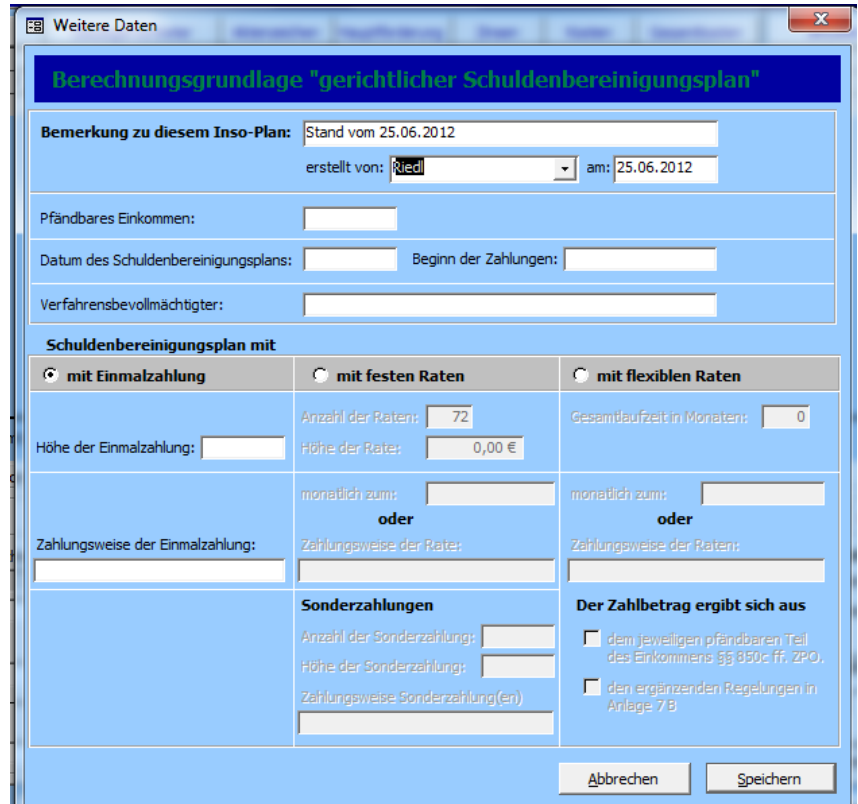

#### **Schritt 2**

Im Eröffnungsbogen kreuzen Sie an, welche Formulare bzw. Anlagen Sie benötigen. Diese bearbeiten Sie anschließend nacheinander über die weiteren Register in der Kopfzeile.

#### *Hinweis:*

*Ausgenommen sind das Gläubigerverzeichnis und der Schuldenbereinigungsplan. Diese erreichen Sie über die Schaltfläche*  "Vorschau Anlage 6 bzw. 7 und 7A". Diese Anlagen können nicht *nachbearbeitet, sondern nur über das Kontextmenü der rechten Maustaste ausgedruckt werden.*

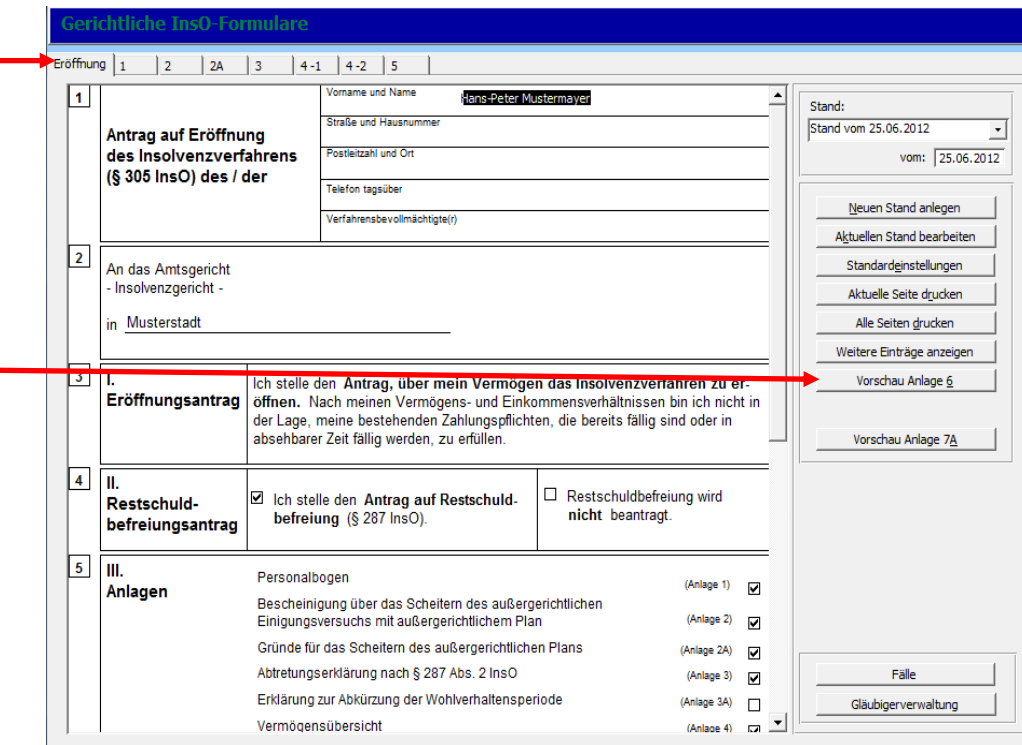

#### **Schritt 3**

Die kompletten Formulare drucken Sie über die Schaltfläche "Alle Seiten drucken" aus.

#### *Hinweis:*

Über die Schaltfläche "Standardeinstellungen" können für bestimmte Formulare Standardwerte (rot markierte *Bereiche) hinterlegt bzw. die am häufigsten verwendeten Formulare voreingestellt werden.*

Die Schaltfläche "Aktuellen Stand bearbeiten" benötigen Sie, wenn sich z.B. Daten in der Gläubigerverwaltung (Beispiel: Hinzufügen eines Gläubigers) nachträglich ändern. Hier muss eine Aktualisierung der Formulare durchgeführt werden. Rufen Sie die Schaltfläche auf und speichern Sie das Dialogfenster erneut ab. Die Daten werden aktualisiert.

## Neuen Stand anlegen Aktuellen Stand bearbeiten Standardeinstellungen Aktuelle Seite drucken Alle Seiten drucken Weitere Einträge anzeigen Vorschau Anlage 6 Vorschau Anlage 7A

#### *Hinweis:*

Wenn Sie im InsO-Antrag Daten manuell verändern, z.B. die Adresse, diese aber in der Stammdatenmaske anders stehen und Sie auf "Aktualisieren" klicken, *werden wieder die Daten aus der Stammdatenmaske geholt und Ihre manuelle Eingabe gelöscht! Tragen Sie die dauerhaften* 

### <span id="page-31-0"></span>Fallbeispiel

### <span id="page-31-1"></span>Ausgangssituation

Herr Max Mustermann ist Schuldnerberater bei Musterverein e.V.

Am 01.12.2015 erhält er einen Anruf von Herrn Georg Alt.

Herr Alt benötigt professionelle Hilfe bei seinen Schulden, da er selbst nicht in der Lage ist, einen Ausweg zu finden.

Er ist verheiratet und hat zwei Kinder. Alle leben im selben Haushalt.

Durch eine unwirtschaftliche Haushaltsführung und anderen Gründen machte er Schulden.

Zurzeit ist er als Arbeitnehmer in einem Lager beschäftigt. Er besitzt eine abgeschlossene Ausbildung zum Schreiner.

### <span id="page-31-2"></span>Anlegen des Falls

Herr Mustermann loggt sich in das Programm **Tau-Office Schuldnerberatung** ein. Als erstes erscheint ihm die **Startmaske**.

Er klickt nun auf den Menüpunkt "Fenster" und daraufhin auf "Fälle". Die Suchmaske erscheint. Er wählt einen **beliebigen Fall** aus. Sobald er dort in der Stammdatenmaske ist, führt er einen **Rechtsklick** in den **oberen, dunkelblauen Bereich** aus. Das **Kontextmenü** erscheint und er wählt . Er **füllt das nun erscheinende Fenster aus**. Ein Aktenzeichen braucht er nicht einzugeben, da es bei ihm vom Programm selbstständig generiert wird.

Anschließend klickt er auf "Speichern und Übernehmen" und gelangt in die Stammdatenmaske.

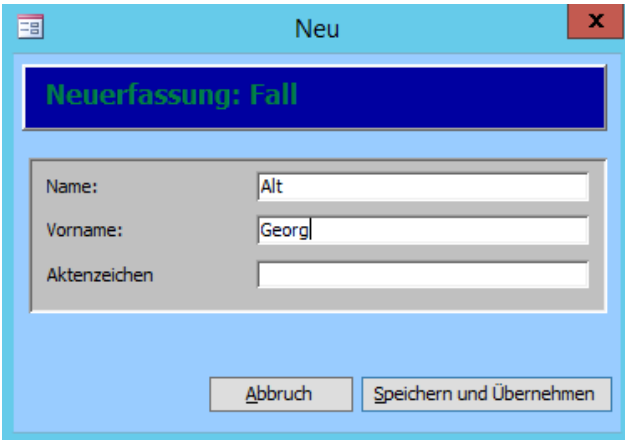

Am Telefon nennt ihm Herr Alt seinen Namen und seine Adresse, um ein **Stammdatenblatt Tau-Office anzulegen**.

Schließlich sehen die Masken folgendermaßen aus:

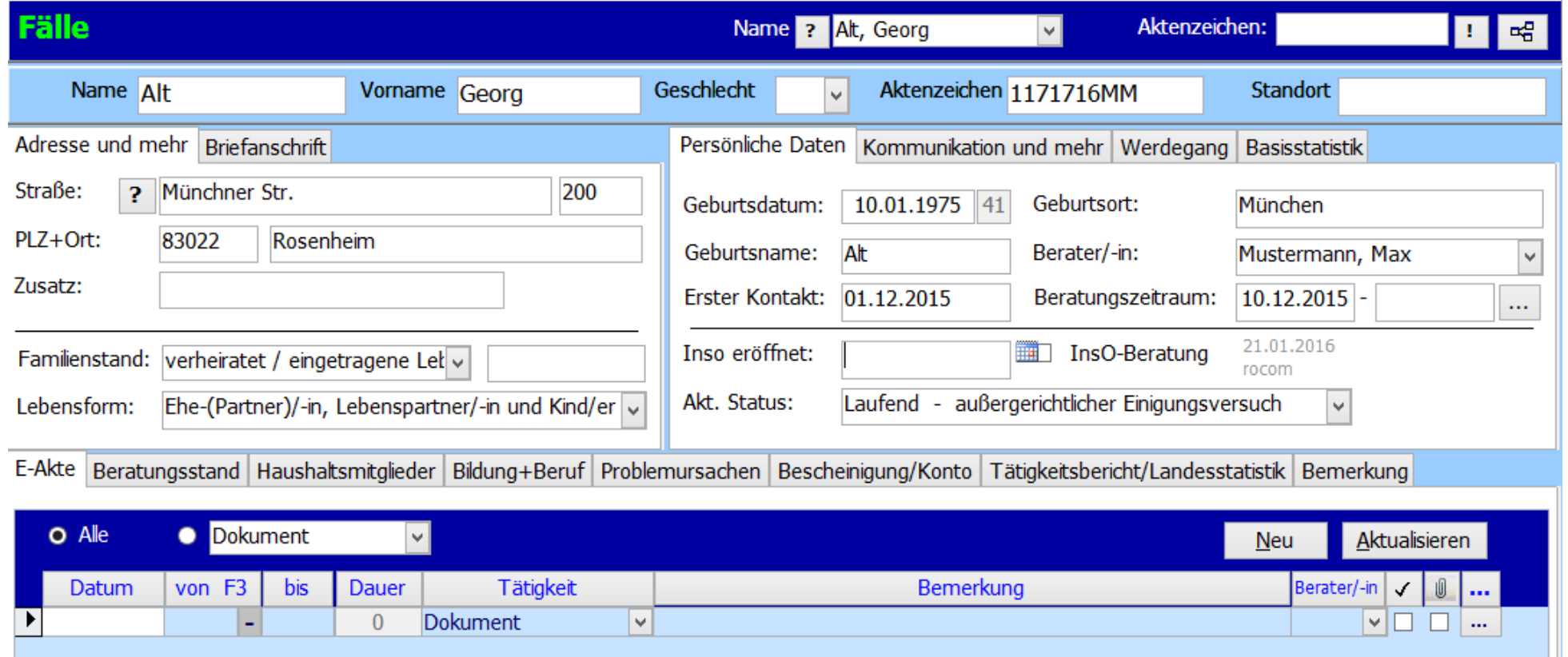

Im **Tätigkeitsnachweis** hat Herr Mustermann einen Termin zur **Erstberatung** am 10.12.2015 eingetragen.

Er möchte nun Herrn Alt eine **Einladung dazu schicken**.

Dafür öffnet er die Detailmaske und klickt auf "Dokument einfügen".

Aus den bereits als Vorlage verfügbaren Dokumenten wählt er das Schreiben "Einladung zum Ersttermin" aus.

Das Worddokument öffnet sich und er kontrolliert noch einmal die Eckdaten.

Als nächstes fügt er noch eine Checkliste hinzu, was Herr Alt zum Gespräch mitbringen soll.

Beide Dokumente sind nun im Vorgang **hinterlegt**.

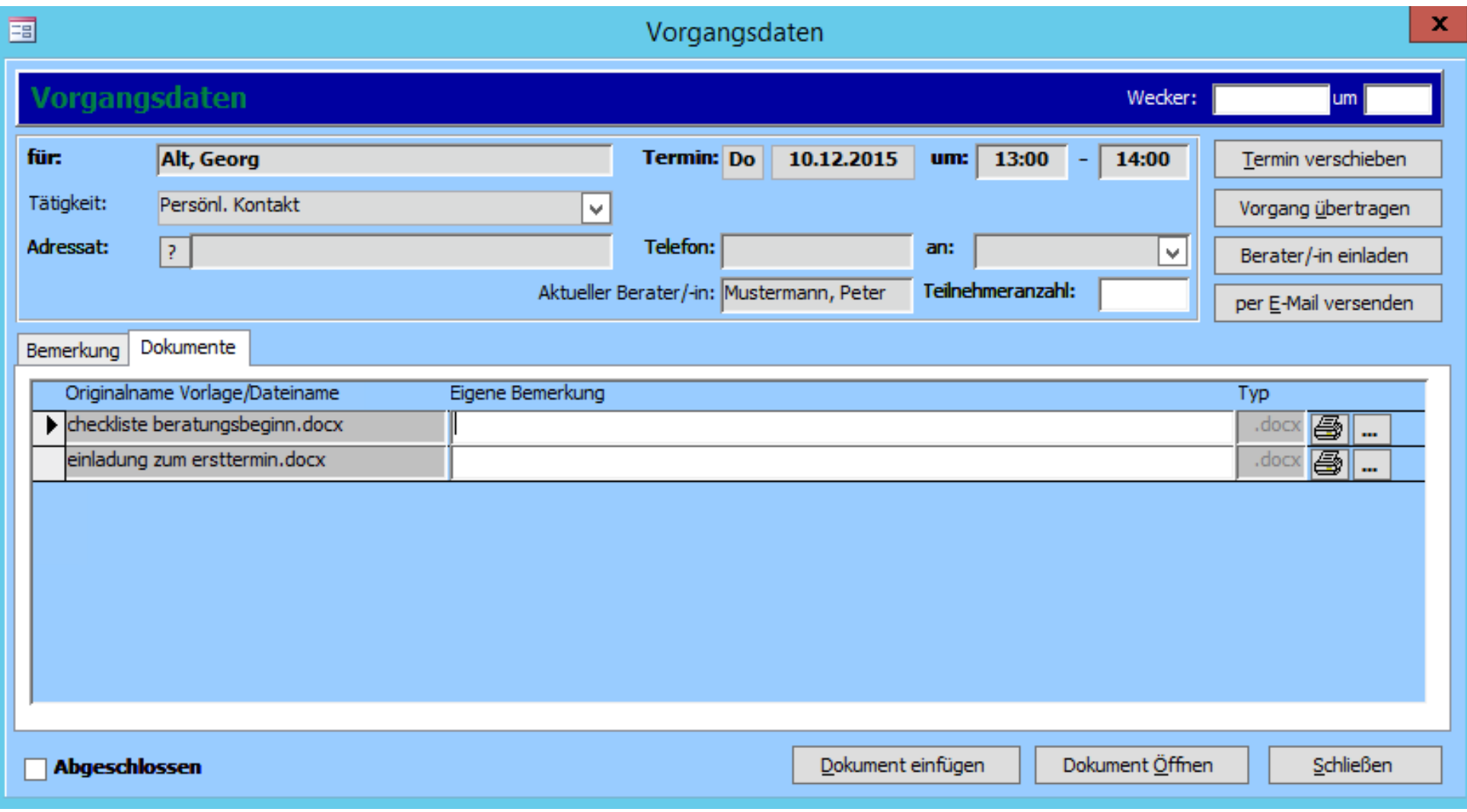

Er **druckt sie aus und verschickt** sie an Herrn Alt.

### <span id="page-34-0"></span>Das Erstberatungsgespräch

Am 10.12.2015 kommt Herr Alt zu Herrn Mustermann ins Büro zur **Erstberatung**.

Herr Mustermann setzt nach dem Termin den Vorgang der Erstberatung im Tätigkeitsnachweis auf **abgeschlossen**.

#### <span id="page-34-1"></span>Daten aktualisieren

Zu Beginn erfasst Herr Mustermann alle noch fehlenden Daten von Herrn Alt in der Stammdatenmaske und den einzelnen Registern.

#### <span id="page-34-2"></span>Die Gläubiger

Zusammen wollen sie die Gläubiger erfassen.

Dazu geht Herr Mustermann in die Stammdatenmaske von Herrn

Alt und klickt anschließend unter "Fenster" auf

#### "Gläubigerverwaltung".

Es existieren **sechs Forderungen von fünf Gläubigern**. Für einen besseren Überblick sortiert Herr Mustermann die **Gläubiger alphabethisch** und **passt die laufenden Nummern an**.

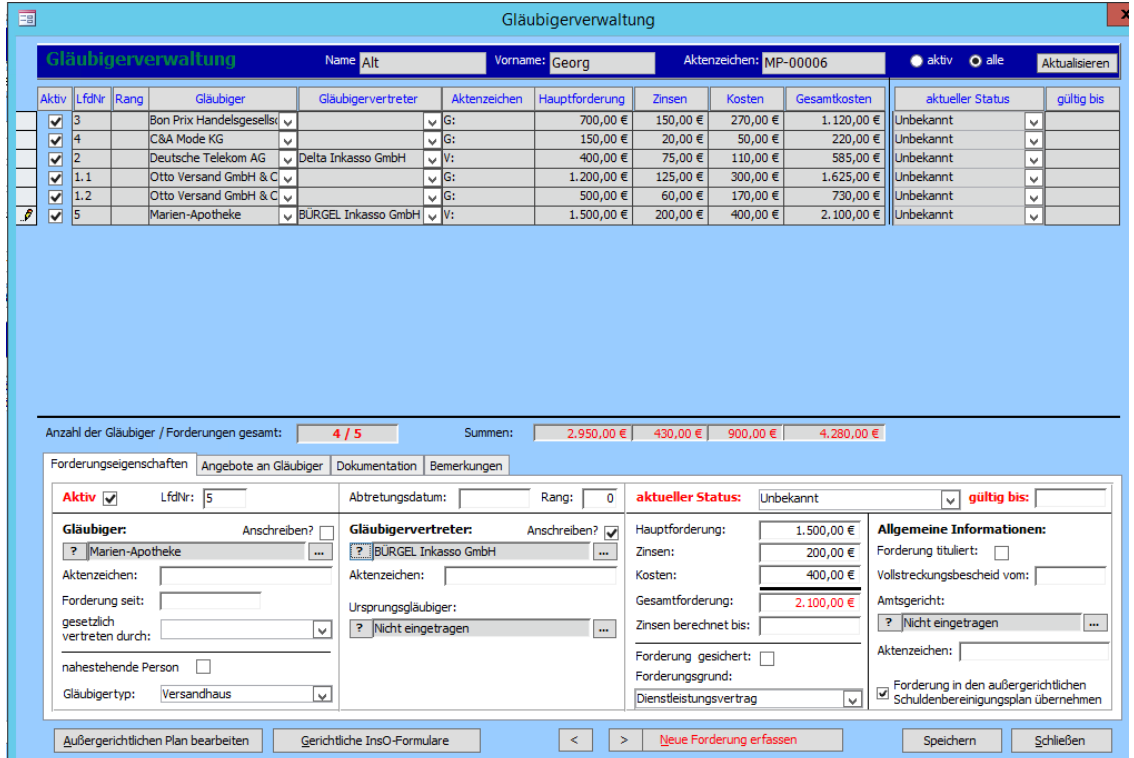

Anschließend erstellt er einen **Serienbrief** an die Gläubiger bzw. deren Vertreter und bittet um eine Forderungsaufstellung von ihnen.

Die vorgegebene **Markierung** behält er bei.

Er schreibt als Bemerkung "Anforderung Forderungsaufstellung" und setzt den Status "Forderungsaufstellung eingeholt". Die Frist setzt er im Feld "Gültigkeitsdatum" auf den 10.01.2016, 30 Tage später (Hierbei werden die Weihnachts- und Neujahrsfeiertage berücksichtigt.).

Anschließend **druckt** er die Briefe zum Versenden aus.

Den Vorgang im Tätigkeitsnachweis über die Anforderung schließt er ab. Herr Mustermann kontrolliert, ob ein Vorgang mit dem Datum der Rückmeldung angelegt wurde.

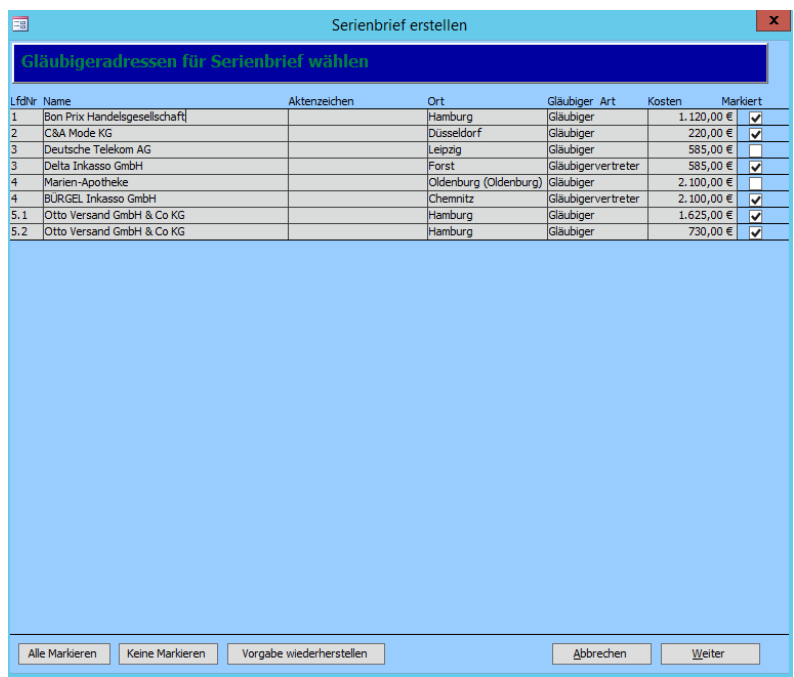

### <span id="page-36-0"></span>Der Haushaltsplan

Anschließend stellen sie gemeinsam einen Haushaltsplan auf. Dafür schließt er die Gläubigerverwaltung und geht unter "Fenster" auf

#### "Haushaltsplan".

Er legt einen **neuen Haushaltsplan** mit dem heutigen Datum als Namen an. Gemeinsam füllen sie nun die **Einnahmen und Ausgaben** aus.

Sie kommen zu dem Schluss, dass Herrn Alt abzüglich der Kosten 168,00 € monatlich übrig bleiben und **drucken** diesen Haushaltsplan einmal für Herrn Alt und einmal für die Akten aus.

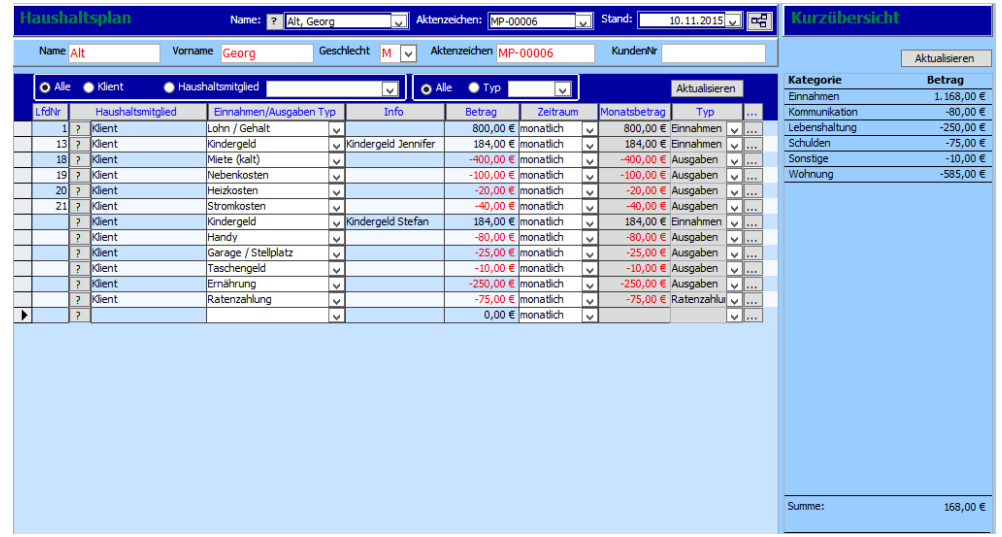

Die **Erstberatung** ist damit **beendet**.

### <span id="page-37-0"></span>Rückmeldung der Gläubiger

Bis zum 10.01.2016 **melden** sich drei der fünf **Gläubiger zurück**, darunter ein Gläubiger mit zwei Forderungen. Herr Mustermann setzt bei diesen Gläubigern den **Status entfernt das Gültigkeitsdatum**. Außerdem muss er bei einem Gläubiger die **Forderung anpassen**, da diese höher ist als von Herrn Alt angegeben.

Anschließend schreibt er erneut einen **Serienbrief** an die Gläubiger, die sich noch nicht zurückgemeldet haben.

Dafür nimmt er die **Markierung** bei den anderen Gläubigern raus. Anschließend setzt er ein **neues Gültigkeitsdatum**, den 01.02.2016, bei diesen Gläubigern.

Im **Tätigkeitsnachweis** schließt er den **Vorgang** anschließend ab und prüft, ob auch für das neue Gültigkeitsdatum ein Vorgang eingetragen wurde.

Am 01.02.2016 kommt Herr Alt wieder zu Herrn Mustermann.

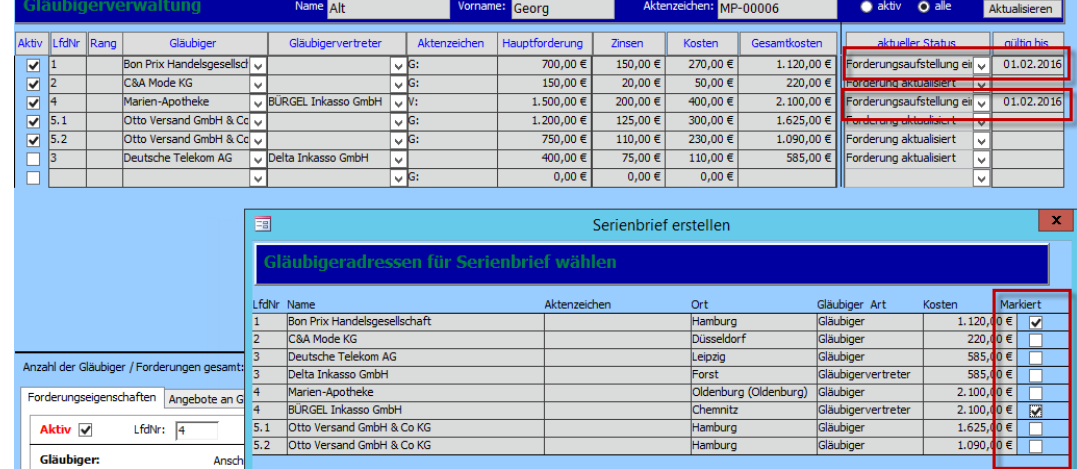

Bis dahin hat sich noch ein weiterer Gläubiger zurückgemeldet, dessen **Status wieder angepasst** wurde.

Der fünfte Gläubiger hat sich erneut nicht gemeldet. Herr Mustermann setzt daher bei diesem den Status auf "Forderung erledigt" und nimmt das Häkchen bei

"Aktiv" raus, da er die Forderung für nicht mehr aktuell hält.

### <span id="page-38-0"></span>Außergerichtlicher Plan

Gemeinsam wollen sie nun einen außergerichtlichen Plan erarbeiten. Dafür klickt er rechts unten auf "Außergerichtlichen Plan bearbeiten". Zuerst wollen sie die Möglichkeit der **Ratenzahlung** testen. Diesen Plan nennt Herr Mustermann "Plan vom 01.02.2016 (R)".

Der **Zahlungsbeginn** soll der 01.03.2016 sein und eine **Laufzeit** von 72 Monaten haben. Die **monatliche Zahlung** betragen.

Der Plan sieht anschließend folgendermaßen aus:

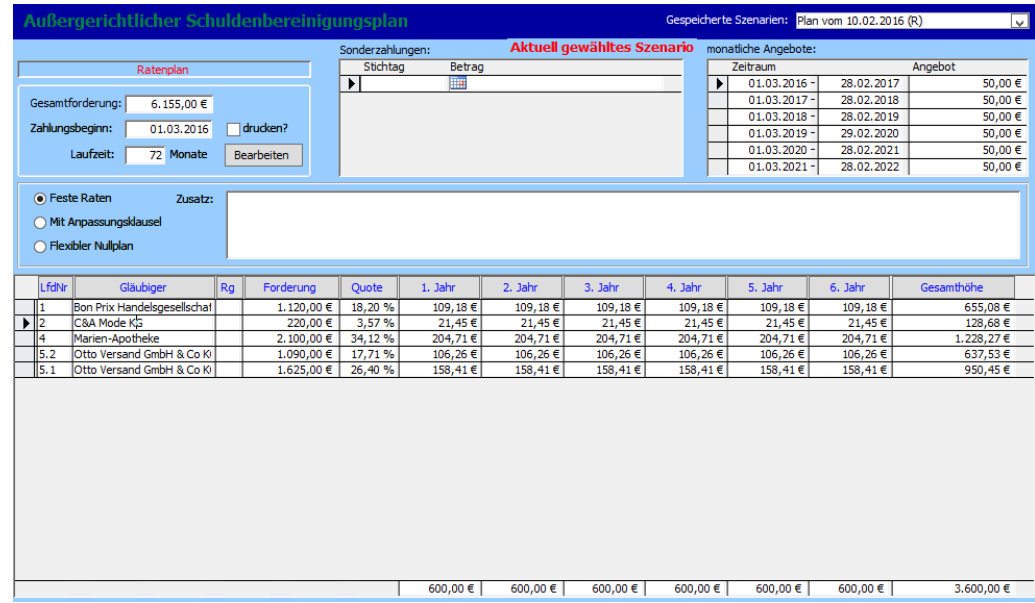

Nun wollen die beiden einen **weiteren Plan** erstellen.

Herr Alt schafft es, 2.500,00 € für eine Einmalzahlung aufzutreiben. Mit Klick auf "neues Szenario" erstellen sie nun diese Einmalzahlung. Sie nennen diesen Plan "Plan vom 01.02.2016 (E)" und wählen Einmalzahlung. Das **Datum** ist der 01.06.2016 und der **Zahlungsbetrag** Nun ergibt sich folgender Plan:

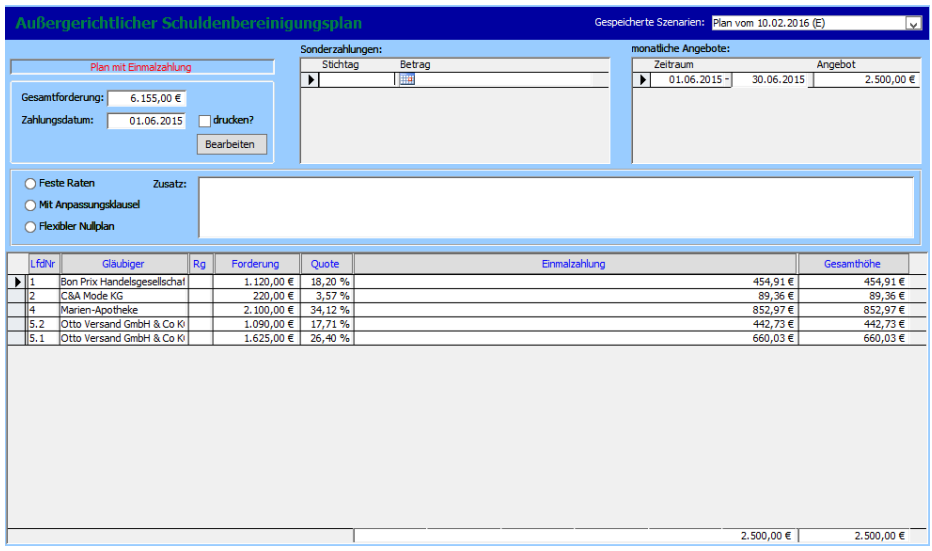

Nachdem sie beide Pläne geprüft haben, beschließen sie, die Ratenzahlung zu wählen. Daraufhin wechselt Herr Mustermann wieder auf dieses Szenario und wählt es durch Klick auf "Szenario AKTUELL" aus.

Nun **speichert** er den Plan als PDF über die **Drucken-Funktion**.

Anschließend klickt er auf "Schließen" und wird von Tau-Office gefragt, ob er diesen Plan in die Gläubigerverwaltung übernehmen möchte. Er klickt auf

#### "Übernehmen".

Zum Schluss **verschickt er das Angebot** an die Gläubiger wieder über die **Serienbrieffunktion**.

Das Gültigkeitsdatum wird auf den 20.02.2016 gesetzt und der Status auf "AEV versandt".

Es werden wieder Vorgänge unter dem Tätigkeitsnachweis angelegt.

Am 20.02.2016 sollen sich die **Gläubiger zurückgemeldet** haben. Es wird

dreimal abgelehnt, einmal zugestimmt und ein Gläubiger hat keine Rückmeldung geäußert.

Sowohl die **Kopf- , als auch die Summenmehrheit** sprechen sich für eine Ablehnung.

Aufgrund dieser Rückmeldung muss nun ein **InsO-Antrag** gestellt werden.

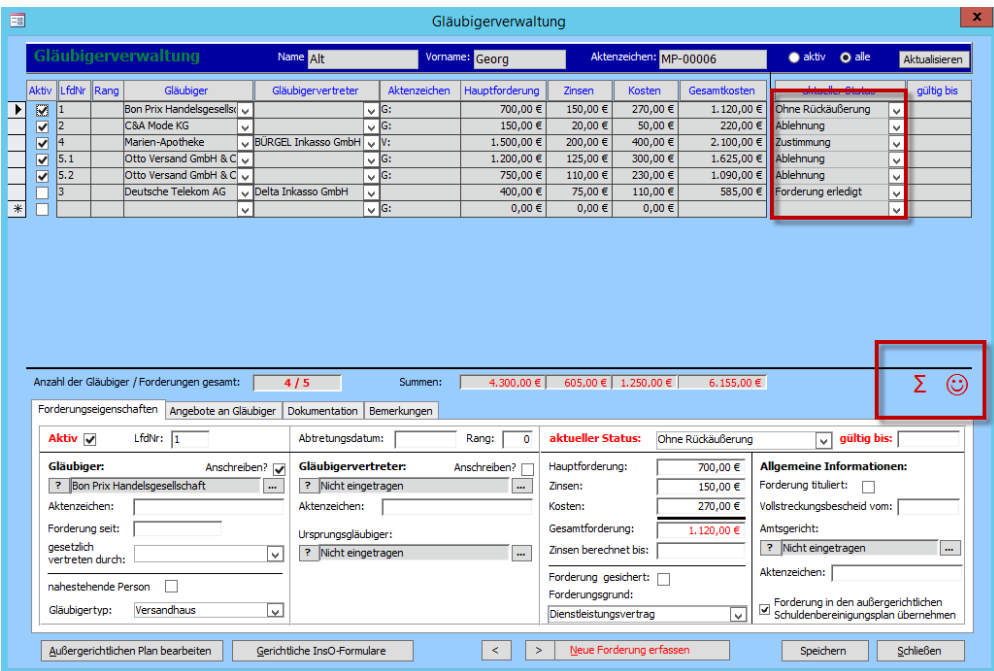

### <span id="page-40-0"></span>InsO-Formulare

Herr Mustermann muss für Herrn Alt nun die InsO-Formulare ausfüllen.

Dafür klickt er in der Gläubigerverwaltung auf den Button "Gerichtliche InsO-Formulare".

Entsprechend den ihm bekannten Informationen füllt er nun die Formulare aus.

Sobald er fertig ist, druckt er diese und schickt sie an das **Gericht**.

Für ihn ist die **Betreuung von Herrn Altmanns Fall damit abgeschlossen**.

Er aktualisiert den **Status in der Stammdatenmaske** und setzt das **Ende des Beratungszeitraums**.